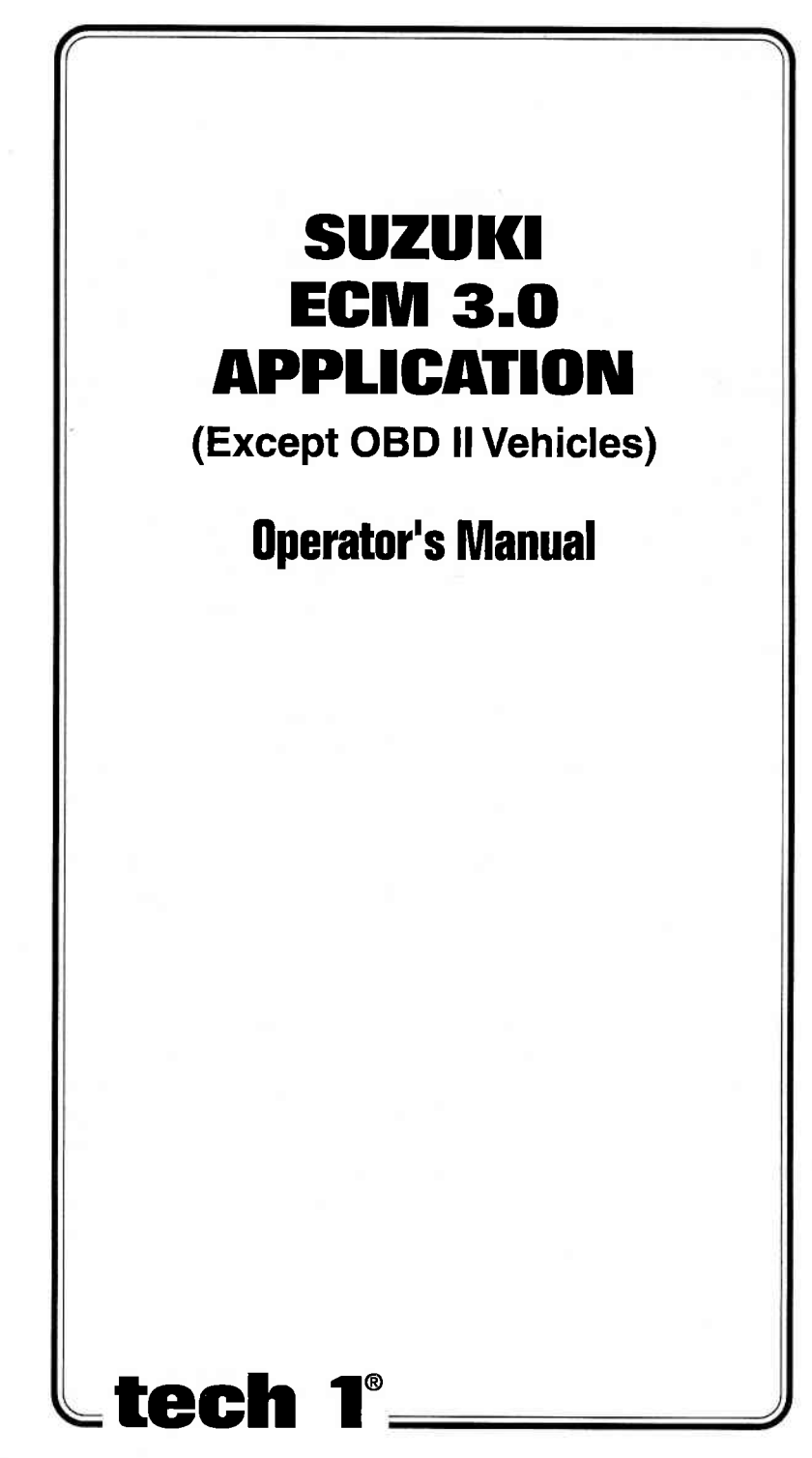

## SOME THINGS YOU SHOULD KNOW

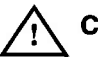

CAUTION:

EXHAUST GAS

When performing any checks with the engine running in an enclosed space such as a garage, be sure there is proper ventilation. Never inhale exhaust gases; they contain carbon monoxide, a colorless, odorless extremely dangerous gas which can cause unconsciousness or death.

**CAUTION:** 

To help avoid personal injury always set the parking brake securely and block the drive wheels before performing any checks or repairs on the vehicle.

## DISCLAIMER

The TECH 1 is designed for use by trained service personnel only. It has been developed for the sole purpose of diagnosing and repairing automotive electronic systems. Every attempt has been made to provide complete and accurate technical information based on factory seruice information available at the time of publication. However, the right is reserved to make changes at any time without notice.

## FCC COMPLIANCE

This equipment has been tested and found to comply with the limits for a Class A digital device, pursuant to Part 15 of the FCC Rules. These limits are designed to provide reasonable protection against harmful interference when the equipment is operated in a commercial environment. This equipment generates, uses, and can radiate radio frequency energy and, if not installed and used in accordance with the instruction manual, may cause harmful interference to radio communications. Operation of this equipment in a residential area is likely to cause harmful interference in which case the user will be required to correct the interference at his own expense.

Copyright © 1998 **printed in USA** 6/98 TECH 1 is a registered trademark of Vetronix Corp. Manual No. 0g001821-005

## TABLE OF CONTENTS

 $\overline{\phantom{0}}$ 

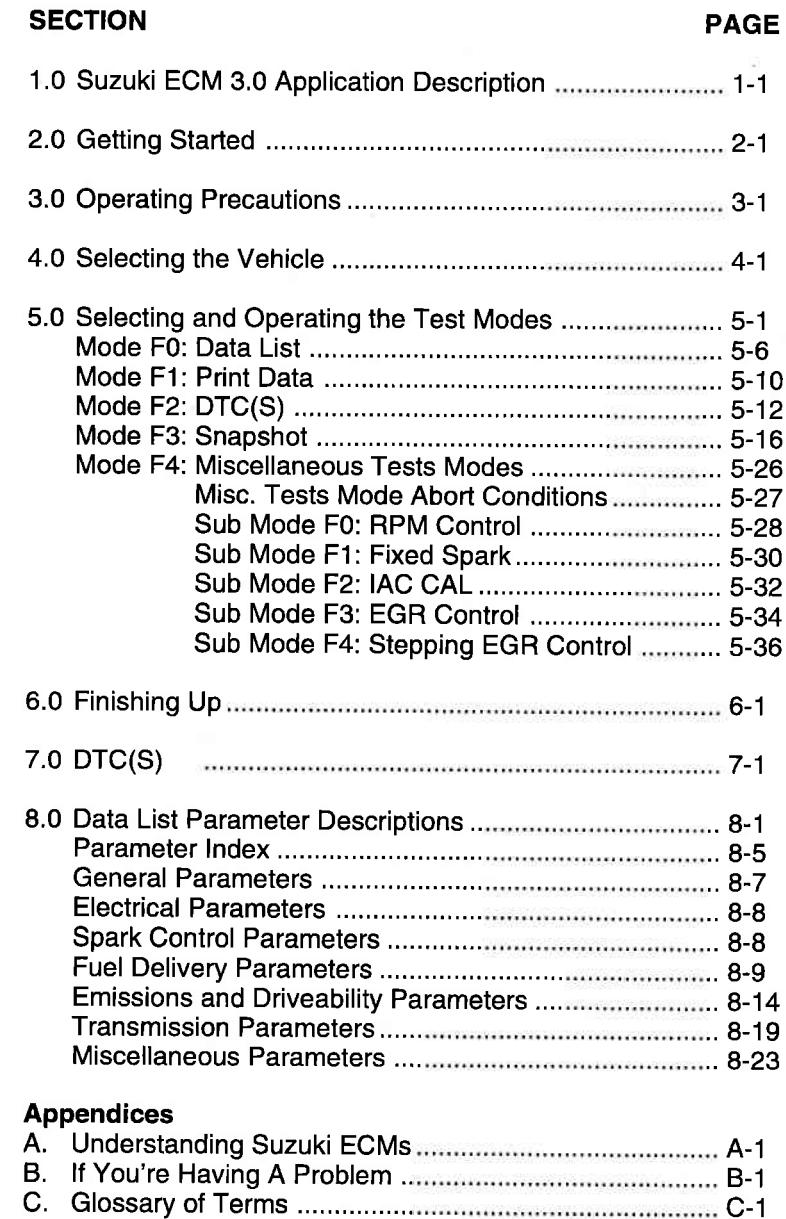

## 1.0 SUZUKI EGM 3.0 APPLICATION DESCRIPTION

The Suzuki ECM 3,0 Application is used with the TECH 1 to diagnose and troubleshoot the Engine Control Module (ECM) or Powertrain Control Module (PCM) systems used on Suzuki vehicles (except OBD II vehicles).

The Suzuki ECM 3.0 Application and the TECH 1 team up to become a diagnostic tool which is both powerful and easy to use. With the TECH 1, you can select test modes which let you:

- . read engine data parameters
- . read diagnostic trouble codes
- . clear diagnostic trouble codes
- . diagnose intermittent problems by capturing and storing multiple samples of system data BEFORE AND AFTER THE PROBLEM OCCURS, then examining the data to determine the problem. This data is saved in the TECH 1 memory for at least one-half hour even if the power is removed from the TECH 1!
- . control engine idle speed and EGR
- . fix spark advance

t

- . fix ldle Air Control Calibration (lAC CAL)
- . print data and vehicle information

This information can be analyzed and displayed to assist service technicians in diagnosing engine and driveability problems.

The Suzuki ECM 3.0 Application is included in the Suzuki Mass Storage Cartridge . When used with the TECH 1 it is capable of monitoring and diagnosing the Suzuki Engine Control Module or Powertrain Control Module on the models listed in the chart on the following page.

## SUZUKI ECM 3.0 APPLICATION COVERAGE

## OTHER THAN NORTH AMEBICAN MARKET

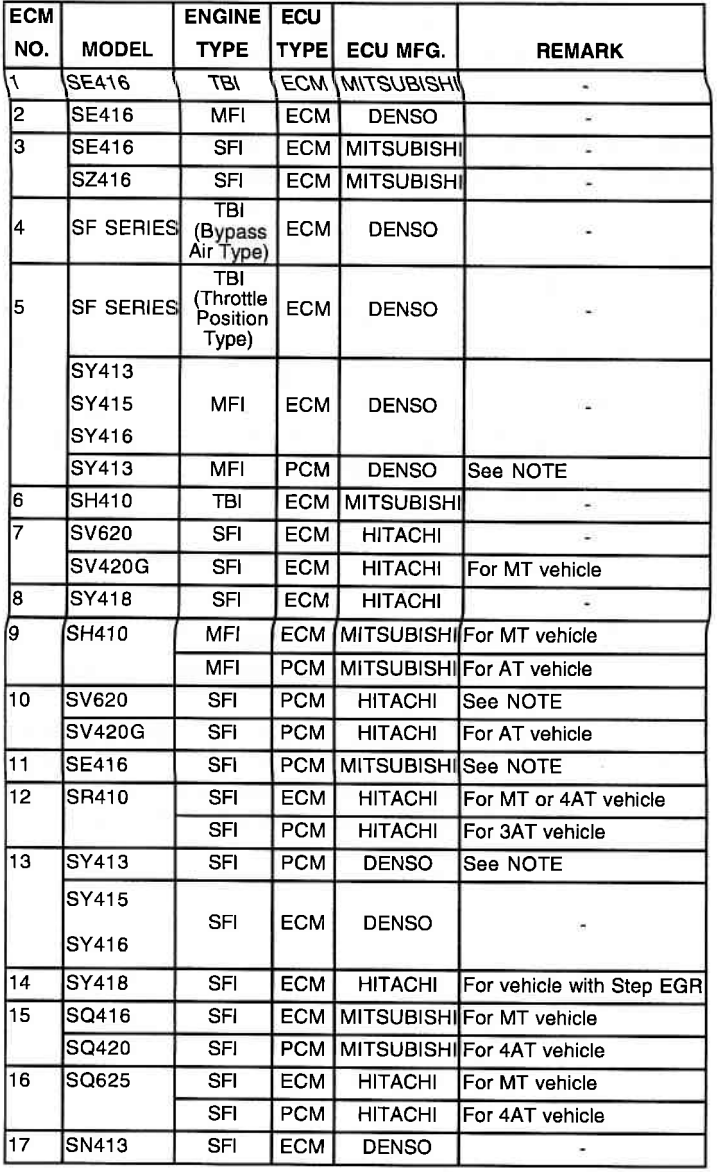

#### NOTE:

The ECUs of the following models are applicable to vehicles on and after the following VIN NOS.

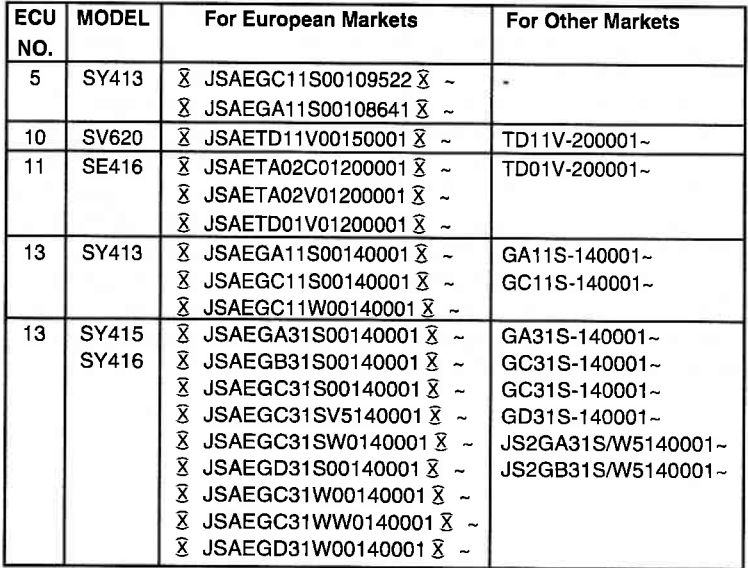

## **NORTH AMERICAN MARKET (1991-1995)**

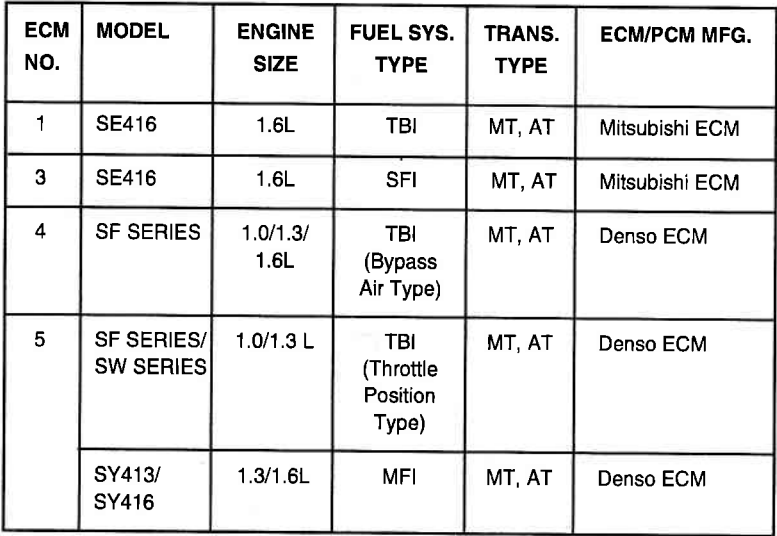

## HOW THE SUZUKI ECM 3.0 APPLICATION WORKS WITH THE TECH <sup>1</sup>

The TECH 1 lets you monitor data and control ECM (or pCM) operation by communicating with the ECM (or PCM) via the serial data link connector (DLC) present in the vehicle. The TECH <sup>1</sup> consists of a microcomputer, which communicates with the ECM (or PCM) and controls its operation, a keypad to receive directions from you, and a display to provide the data you need to diagnose vehicle electronic problems. The TECH 1 communicates with the ECM (or PCM) by applying an electrical signal to a serial data link connector Enable pin, then reads the ECM (or PCM) data signal from the serial data link connector pins, and translates it into an intelligible data display. The Suzuki ECM 3.0 Application in the Suzuki Mass Storage Cartridge is the software program which performs all of the functions described in this operator's manual.

Archived and scanned by Aapje.info

## **2.0 GETTING STARTED**

Before operating the Suzuki ECM 3,0 Application with the TECH <sup>1</sup> the following steps must be performed:

- 1. Insert the Suzuki ECM 3.0 Application cartridge into the bottom slot of the TECH 1. Verify that no other master cartridge (e.9. SUZUKI 1995 ECM Cartridge) is installed in the top slot.
- 2. Make sure the vehicle ignition is OFF.

L

- 3A. WHEN USING THE 16/14 PIN ADAPTER CABLE:
	- <sup>1</sup>. Connect the 14126-pin Data Link Connector (DLC) cable to the tester and tighten the screws.
	- 2. Connect the 16/14-pin adapter cable to the 14/26-pin DLC cable.

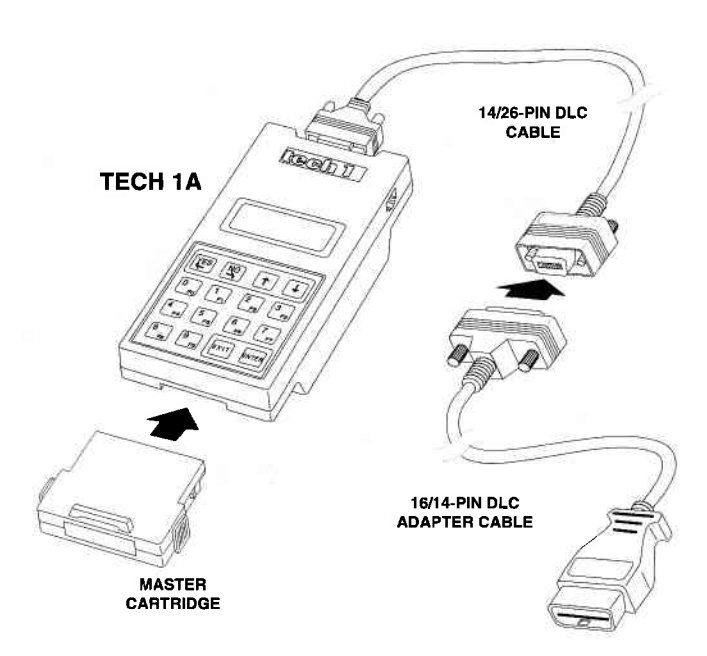

## 38. WHEN USING THE 16/12 PIN ADAPTER:

## WITH A TECH 1A VERSION 1:

- 1. Connect the 26/26-pin DLC cable to the tester and tighten the screws.
- 2. Connect the 12/26-pin adapter to the 26/26-pin DLC cable and tighten the screws.
- 3. Connect the 16/12-pin DLC adapter to the 12/26-pin adapter.

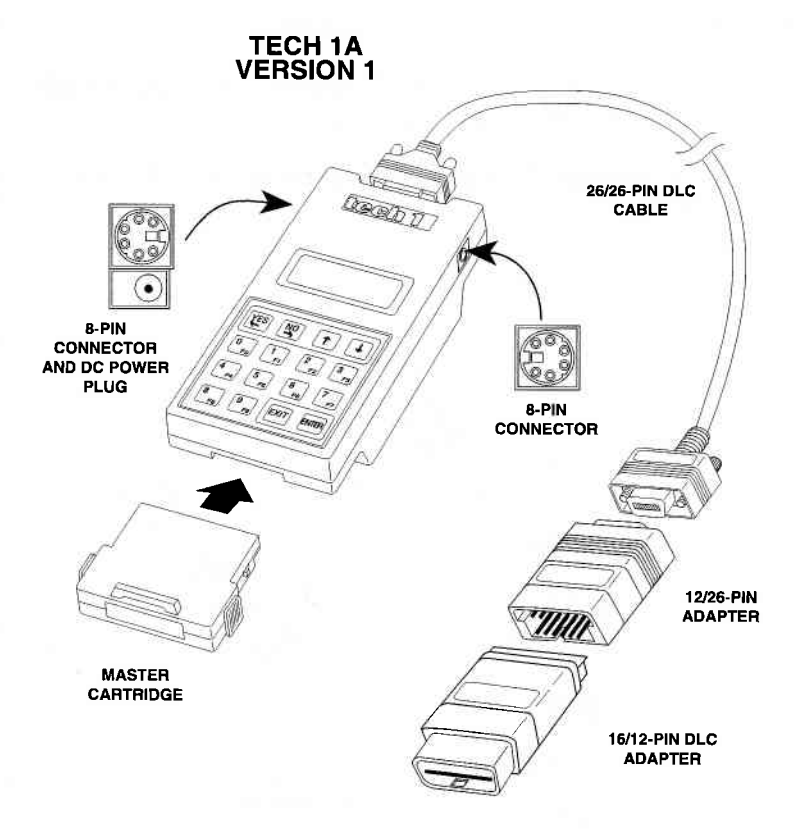

3C. WHEN USING THE 16/12 PIN ADAPTER.

## **WITH A TECH 1A VERSION 2:**

- $1.7$ Connect the 14/26-pin DLC cable to the tester and tighten the screws.
- $2.$ Connect the 12/14-pin adapter to the 14/26-pin DLC cable and tighten the screws.
- Connect the 16/12-pin DLC adapter to the 12/14-pin adapter.  $3<sub>1</sub>$

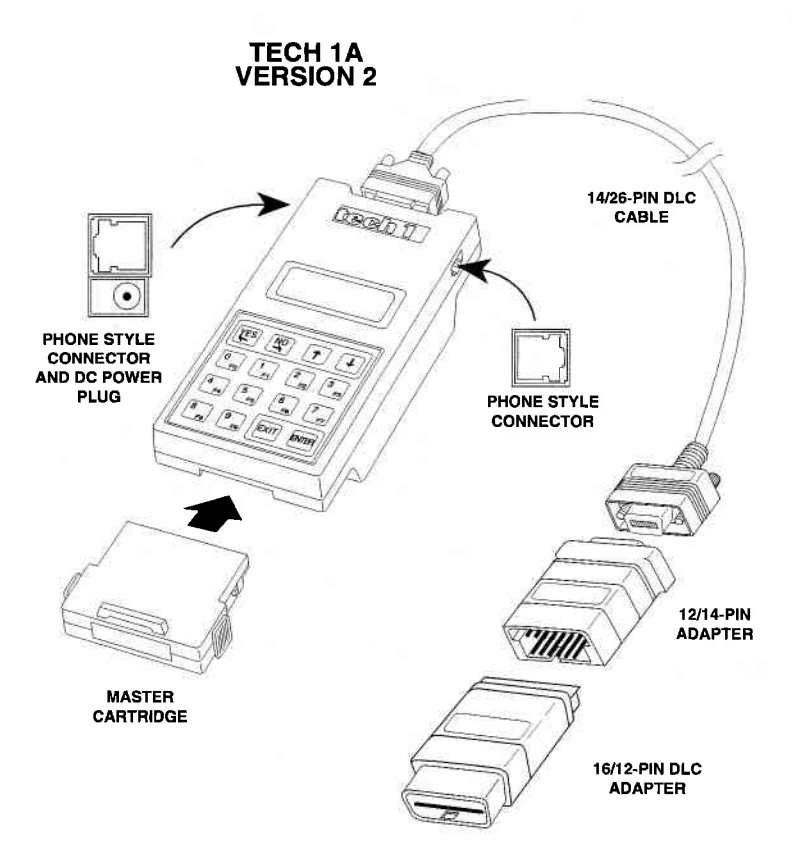

4. Locate the vehicle's serial Data Link Connector (DLC). lt is usually under the dash on the driver's side. Refer to the vehicle service manual if you are in doubt.

Plug the TECH 1 Cable into the vehicle's DLC.

5. Turn the ignition switch on.

#### NOTE:

Forvehicles equipped with an lmmobilizercontrol system, power is supplied to the TECH 1 when the ignition switch is ON.

6. Verify that the tester displays the screen below.

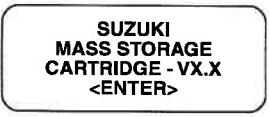

7. Press **ENTER** to display the APPLICATIONS menu.

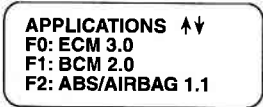

Press the key to the left of ECM 3.0 to select the Suzuki ECM 3.0 Application from the APPLICATIONS menu. lf more than three applications are available, use  $\bigodot$  or  $\bigodot$  to scroll the display.

lf the TECH 1 display informs you that the companion application is missing, contact your TECH 1 distributor.

8. Verify that the tester displays the screen below, and then press  $\blacksquare$ 

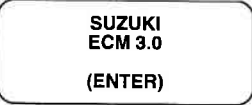

9. After the application is selected, the Language Selection menu is displayed.

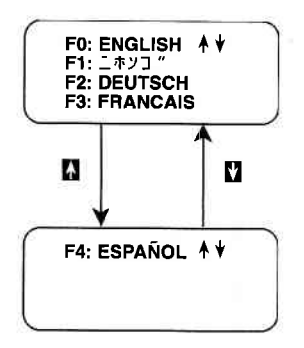

Press the function key to the left of the language you wish to select. Alter the language is selected, proceed to Section 4.0.

## **3.0 OPERATING PRECAUTIONS**

## REMOVING THE CARTRIDGE WHILE POWER IS APPLIED

You should not remove or install master or auxiliary cartridges while power is applied. lf you wish to change or add a cartridge, disconnect the power plug, install the cartridge, then reconnect the power plug,

## REMOV!NG OR CHANGING MASTER CARTRIDGES CONTAIN-ING SNAPSHOT DATA

SNAPSHOT data that has been captured by a master cartridge can be printed on a TECH 1 (or compatible) printer, transferred to a computer for further analysis, or displayed on a terminal. The SNAPSHOT data will be retained within the TECH 1 memory for at least one-half hour, even if the TECH 1 is disconnected from the vehicle. However, lF YOU POWER UP THE TECH 1 WITHOUT A MASTER CARTRIDGE OR WITH A DIFFERENT MASTER CAR-TRIDGE, THE SNAPSHOT DATA WILL BE LOST.

## **4.0 SELECTING THE VEHICLE**

Once you've connecled the TECH 1 to the vehicle and selected a language, turn the key to the RUN position. The next step is to identify the Fuel System Type, the ECM Manufacturer, and the Model of the vehicle you are testing. Depending on the FuelType selected, other informalion such as the ECU Type and Transmission Type may be required.

#### SELECTING THE FUEL SYSTEM TYPE

Press the key to the left of the Fuel System type of the vehicle you are testing.

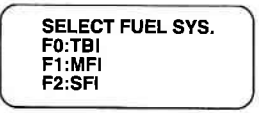

## CONFIRMING ECM MANUFACTURER

Once the Fuel System type is selected, the TECH 1 will ask you to identify the ECM manufacturer. Press the key to the left of the ECM Manufacturer to continue.

\

FUEL SYS.:TBl SELECT ECM MANUF F0:MITSUBISHI F1:DENSO

TBI FUEL SYSTEM MFI FUEL SYSTEM SFI FUEL SYSTEM FUEL SYS.:MFl

SELECT ECM MANUF F0:MITSUBISHI F1:DENSO

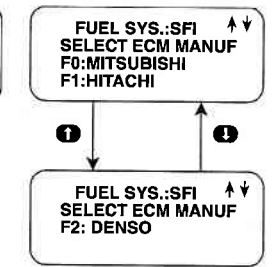

## SELECTING THE MODEL

Next, the Select Model screen may be displayed. lf a menu is displayed, press the key for the Model you are testing.

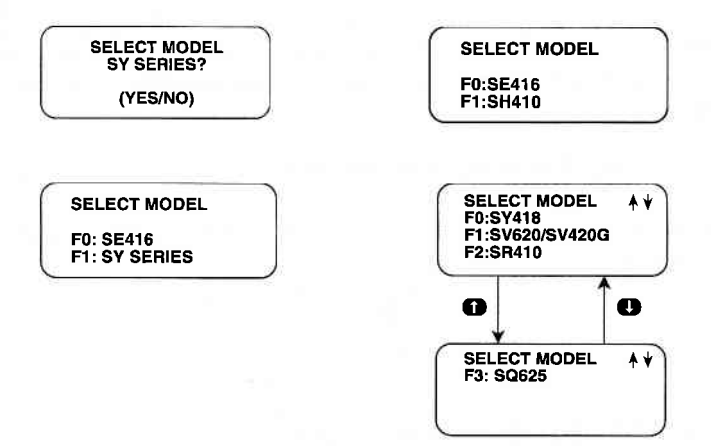

## SELECTING THE IDLE CONTROL TYPE

For some models, the Idle Control Type must be selected. Press the key to the left of the Idle Control Type of the vehicle you are testing, or answer the STEP MOTOR? (YES/NO) prompt.

> SELECT IDLE CONT FO: BYPASS AIR F1:THROTTLE POS

SELECT IDLE CONT STEP MOTOR? (YES/NO)

## SELECTING THE EGR CONTROL TYPE

For some models, the EGR ControlType must be selected. Answer the STEP MOTOR? (YES/NO) prompt.

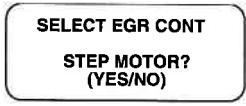

## SELECTING THE TRANSMISSION TYPE

For some models, the Transmission Type must be selected. Press the key to the left of the Transmission Type of the vehicle you are testing.

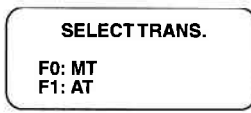

SELECTTRANS. F0: MT/4AT FI: 3AT

## SELECTING THE ECU TYPE

For some models, the ECU Type must be selected. Press the key to the left of the ECU Type of the vehicle you are testing.

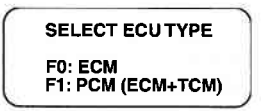

## SELECTING THE TEST MODES

After selecting the type of engine in the vehicle you are testing, the TECH 1 displays the Select Mode screen. Detailed operating instructions for the various test modes are given in Section 5.0 of this manual.

## ACTIVE TECH 1 KEYS

Stop automatic menu scrolling, then used to manually control the menu display.  $\mathbf{\Omega} \& \mathbf{\Omega}$ 

for  $\bullet$  **for** Select a menu item.

 $\Pi$ **ES** &  $\Pi$  Answer questions on the TECH 1 display.

**EXID** Return to previous display.

## SELECTING A VEHICLE WITH A TRI FUEL SYSTEM

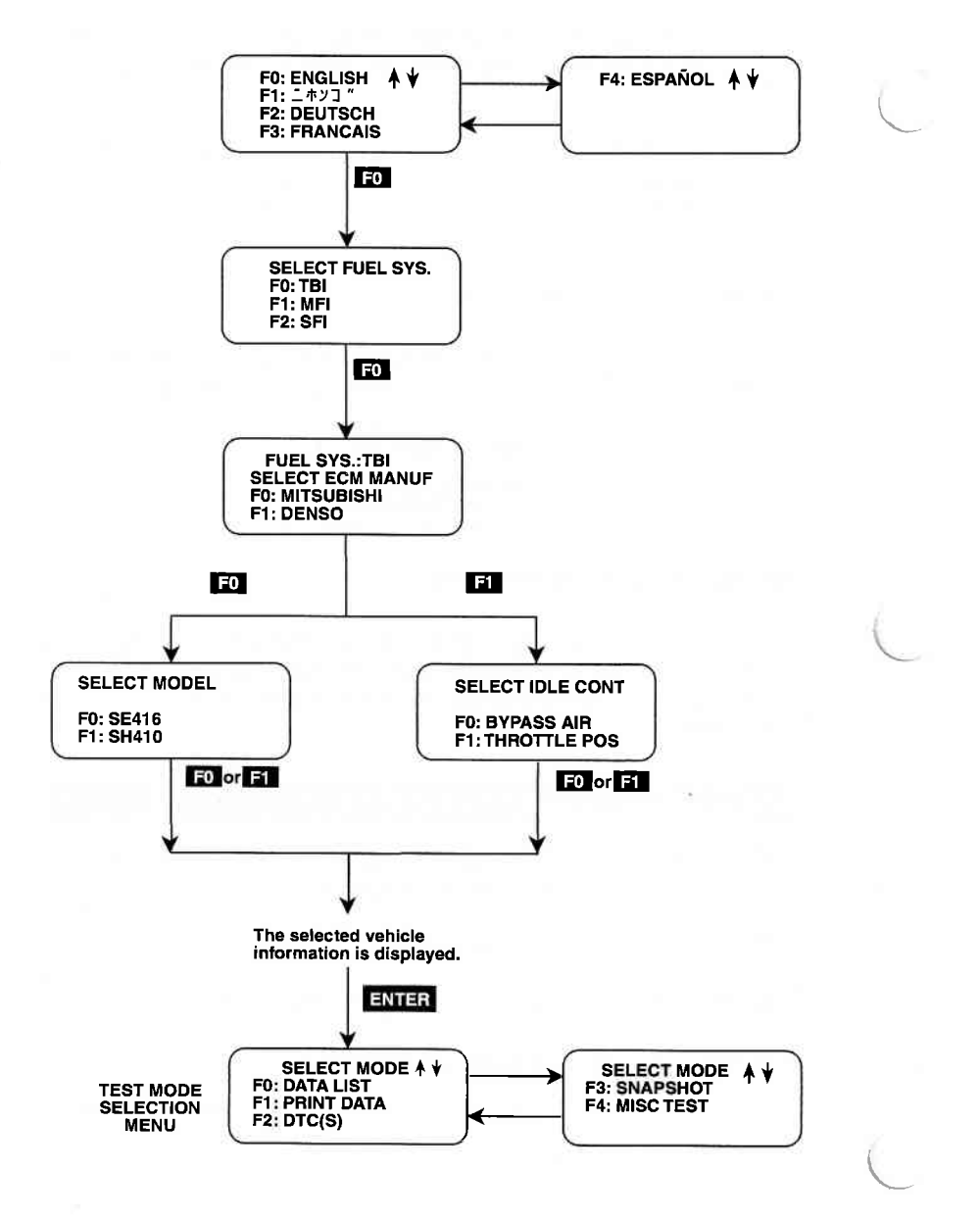

## SELECTING A VEHICLE WITH AN MFI FUEL SYSTEM

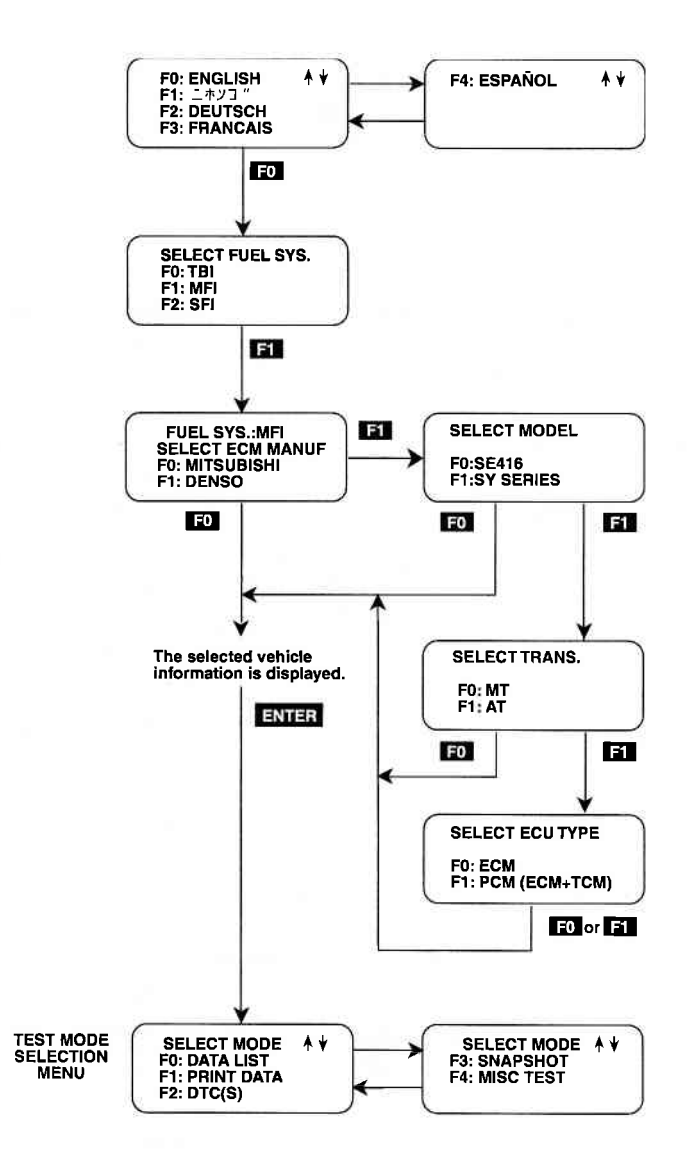

 $4 - 5$ 

## SELECTING A VEHICLE WITH AN SFI FUEL SYSTEM

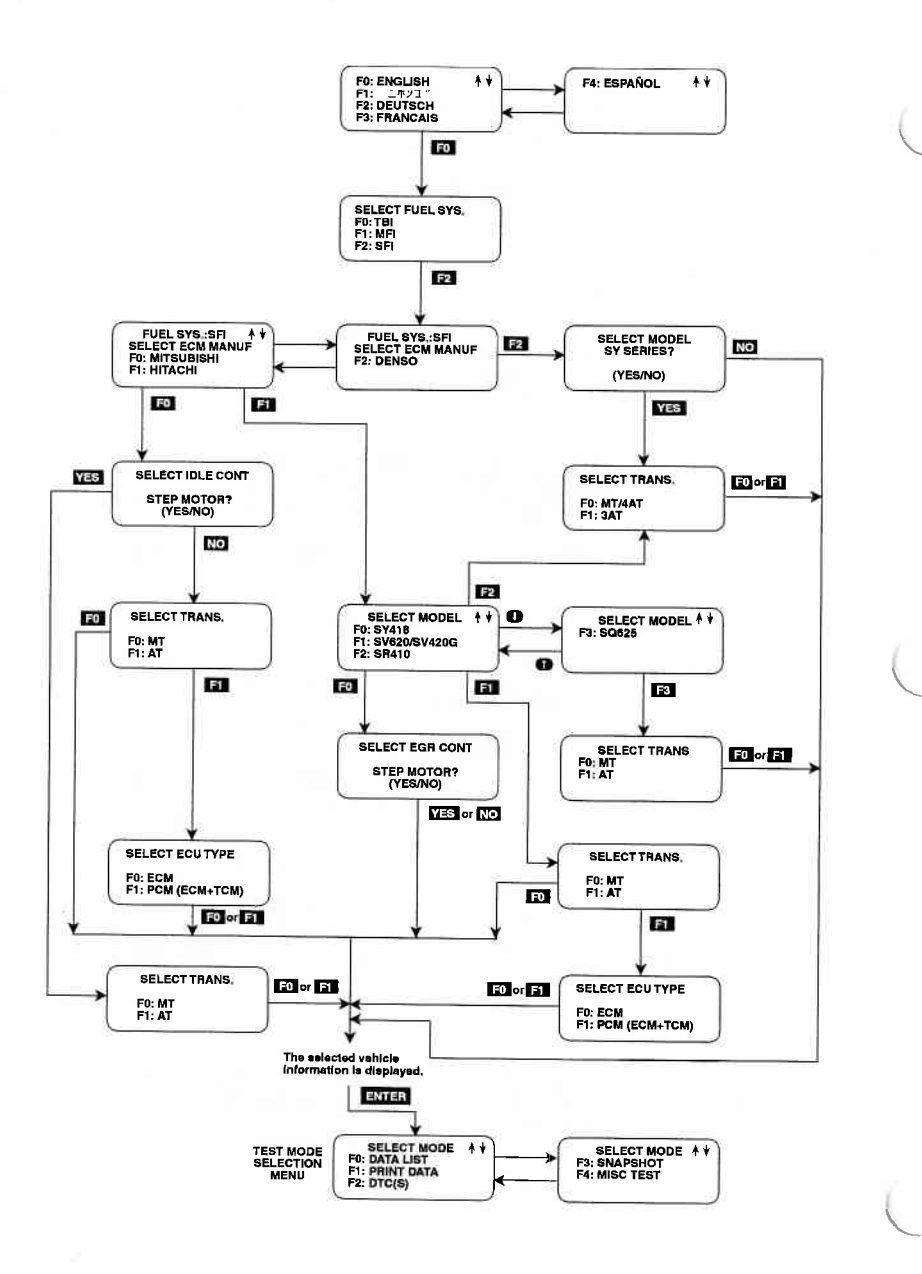

## 5.0 SELECTING AND OPERATING THE **TEST MODES**

The TECH 1 will display test modes for the vehicle you have selected. Press the function key to the left of the test you wish to perform.

The following section contains a brief description of each test mode in the SUZUKI ECM 3.0 Application. A more detailed description of each test mode is given in the section discussing each test mode.

## MODE FO: DATA LIST

Monitor data parameters from the ECM (or PCM)

#### MODE F1: PRINT DATA

Send one data stream of information to a serial printer, terminal or smart device.

## MODE F2: DTC(S)

Display and clear stored Diagnostic Trouble Codes (DTC(S)).

#### MODE F3: SNAPSHOT

Capture and store ECM (or PCM) data parameters. Data is captured before and after a "trigger" point. Triggers can be on any DTC, a particular DTC, or manual TECH 1 key press. Captured data can then be displayed as well as  $DTC(S)$ .

#### MODE F4: MISCELLANEOUS TESTS

Displays sub-modes to operate single tests.

While the TECH 1 is connected to the serial data link connector and conversing with the ECM (or PCM), the ECM (or PCM) ignores input signals from the TEST switch and the DIAG switch in the vehicle service connector (monitor coupler).

## SELECTING TEST MODES

The TECH 1 makes selecting the test mode easy by displaying a list of tests (a test mode "menu"). The menu also displays which key is used to select each test mode. An example test mode menu is shown below.

To select a test mode, simply press the TECH 1 key listed to the left of the test mode on the menu. Since there are five test modes, the keys  $\mathbf{F}$  -  $\mathbf{F}$  are used.

The first three test modes are shown as soon as the ECM is selected. The other test modes will automatically scroll onto the display after three seconds. The display will automatically scroll between the two screens. To stop the automatic scrolling, press either the  $\bigodot$  or  $\bigodot$  key. The menu may then be manually changed by pressing either the **C** or **C** key. All menus of more than three items scroll in this way.

## Regardless of which test modes are displayed, any test mode can be selected at any time from the menu

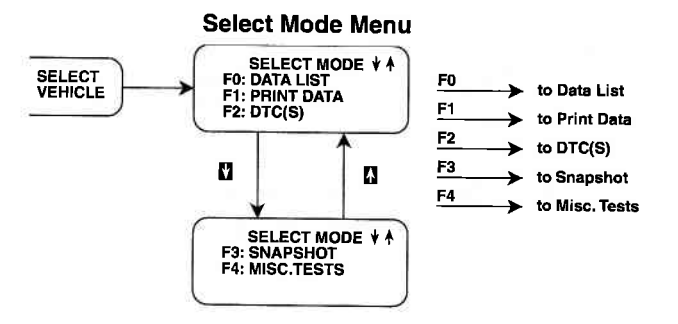

The Miscellaneous Test mode is used to select a submenu of tests. Pressing <sup>12</sup> displays the miscellaneous tests available. To return to the Select Mode menu just press **GXIP**.

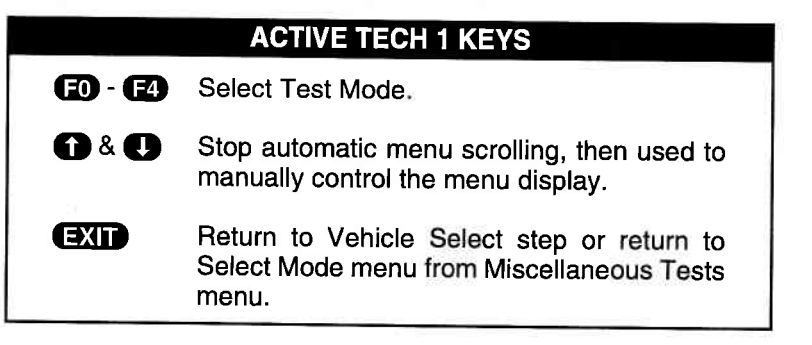

## MISCELLANEOUS TESTS

## <u>THAN NORTH AMERICAN MARKET</u>

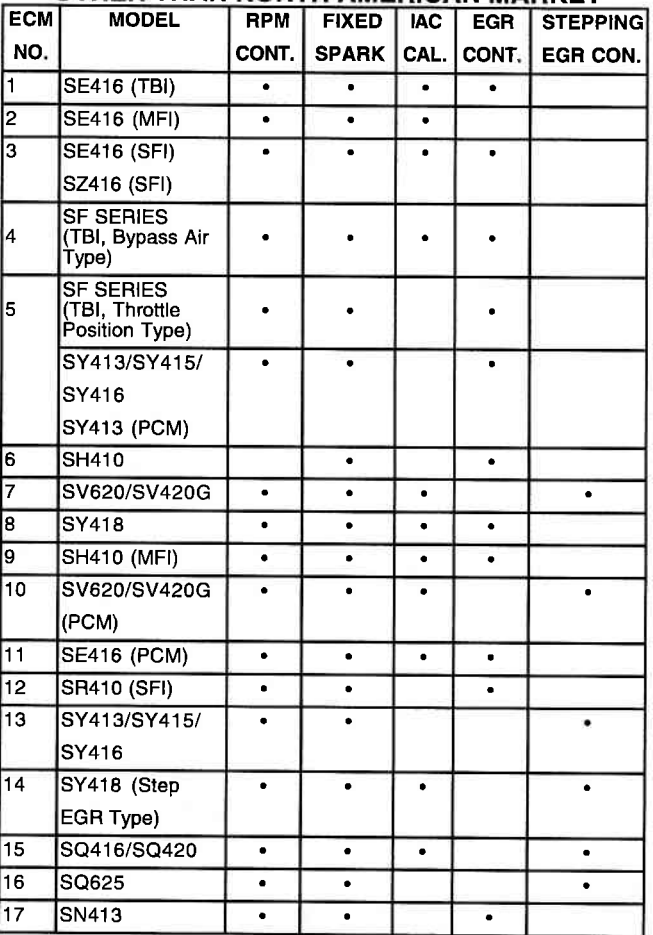

#### <u>NORTH AMERICAN MARKET (1991-1</u>

| <b>ECM</b> | <b>MODEL</b>        | <b>RPM</b> | <b>FIXED</b>      | <b>IAC</b> | <b>EGR</b> | <b>STEPPING</b> |
|------------|---------------------|------------|-------------------|------------|------------|-----------------|
| NO.        |                     | CONT.      | <b>SPARK CAL.</b> |            | CONT.      | EGR CON.        |
|            | SE416 (TBI)         |            |                   |            |            |                 |
| з          | SE416 (SFI)         |            |                   |            |            |                 |
| 14         | <b>SF SERIES</b>    |            |                   |            |            |                 |
|            | (TBI, Bypass        |            |                   |            |            |                 |
|            | Air Type)           |            |                   |            |            |                 |
| l5.        | <b>SF/SW SERIES</b> | $\bullet$  |                   |            |            |                 |
|            | (TBI, Throttle      |            |                   |            |            |                 |
|            | Position Type)      |            |                   |            |            |                 |
|            | SY413/SY416         |            |                   |            |            |                 |

5-3 Archived and scanned by Aapje.info

## TECH 1-ECM (OR PCM) COMMUNICATIONS STATUS DISPLAYS

Most TECH 1 test modes display data. Therefore, these test modes require the ECM (or PCM) to send data to the TECH 1. When you select a test mode, you may see one or more of the following TECH 1 ECM (or PCM) communications status displays.

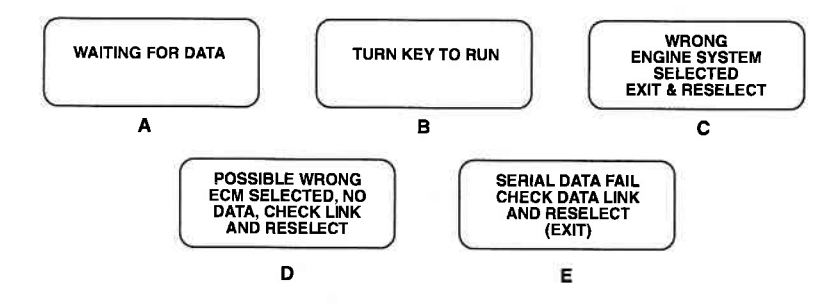

## DISPLAY A:

This means that the TECH 1 cannot yet display data as it has not yet received a complete data message from the ECM (or PCM). This display is sometimes seen right after selecting a test mode.

#### DISPLAY B:

This is a reminder that the ignition key needs to be in the RUN position for the TECH 1 to communicate with the vehicle.

#### DISPLAY C:

This occurs when the TECH 1 determines that the data stream it receives from the ECM (or PCM) does not match the vehicle that you have selected. lf this happens, return to the vehicle select step by pressing **(EXII)**. Double check your selection.

## DISPLAY D:

This occurs when the TECH 1 has not received any data from the ECM (or PCM). In this case, you should verify that the ignition is ON and check the serial data link connections and then return to the vehicle select step by pressing **BXD** . Double check your selection. An incorrect engine type selection may also cause this condition.

## DISPLAY E:

This occurs when communication with a vehicle has failed after communication has already been established.

## ACTIVE TECH 1 KEYS

**EXID** Return to vehicle select mode.

## MODE FO DATA LIST

The purpose of the DATA LIST mode is to passively monitor data which is being transmitted from the ECM (or PCM) during normal operation of the vehicle. This mode does not affect vehicle operation and you can use it to read data to see if it is correct, or at least reasonable. The current value of the parameter is displayed with the parameter units. This means you don't have to hunt through manuals to find out what is being displayed.

The data parameters are displayed in pre-programmed pairs. you can alsocreateyourown pairsthrough the process explained on the following pages,

## OPERATING PROCEDURE:

- 1. Press GD to select the DATA LIST mode from the Select Mode menu.
- 2. Select the data parameters to be displayed by scrolling through the parameters with the  $\sqrt{15}$  and  $\sqrt{10}$  keys.
- 3. You may return to the Select Mode menu at any time by pressing **EXID**.

Operation of the DATA LIST mode is summarized in the flow diagrams on the following pages.

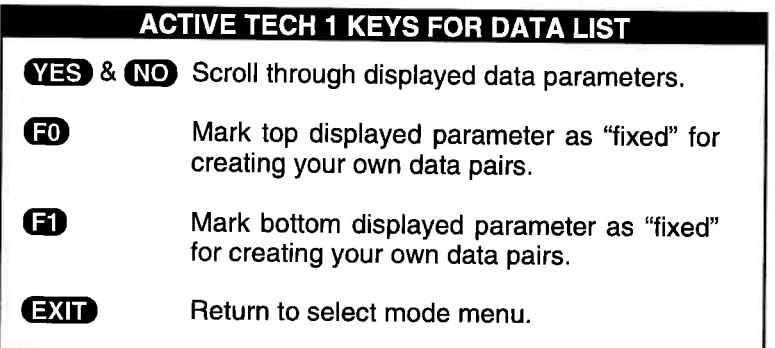

DATA LIST MODE FO

#### VIEWING DATA PARAMETERS

L

L

ln order to maximize the information that can be seen at one time, the TECH 1 displays data parameters in preassigned pairs. A typical first data pair which would be displayed after you press  $\Box$ is shown in the figure below. Also shown is how to scroll through the Data List with the  $\sqrt{15}$  and  $\sqrt{10}$  keys and how to create your own data pairs with the  $\Box$  and  $\Box$  keys.

To see other preassigned pairs, press either the  $\sqrt{13}$  or  $\sqrt{10}$  key. The  $\sqrt{15}$  key will cause the TECH 1 to scroll forward through the list of preassigned pairs, while the  $\blacksquare$  key will cause scrolling backwards.

Section 8.0 contains descriptions of all engine data parameters.

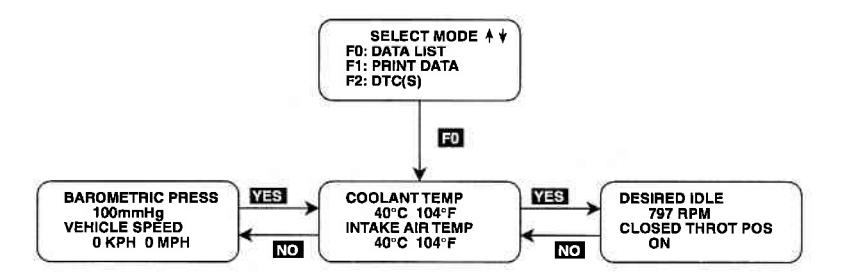

MODE FO | DATA LIST

## CREATE YOUR OWN DATA PAIRS

You can create data parameter pairs which are different from the preassigned pairs. Any two parameters can be displayed as a pair by simply scrolling either the bottom or top display parameter, while the other display parameter is fixed. To "fix" the top parameter press GD , an asterisk will appear by the fixed parameter. press GII to "fix" the lower parameter. The TECH 1 will not allow both the top and bottom parameters to be fixed at the same time.

As an example, let's say you wish to create a pair with ENGINE SPEED and SPARK ADVANCE. To do so, scrolt through the preassigned pairs with the  $\sqrt{15}$  and  $\sqrt{10}$  key until you find a pair with ENGINE SPEED. Fix the ENGINE SPEED by pressing the **ED** key if ENGINE SPEED is the top parameter, or the  $\blacksquare$  key if it is the bottom. Then scroll the other half of the display with either the  $\sqrt{18}$ or **NO** key until SPARK ADVANCE is displayed.

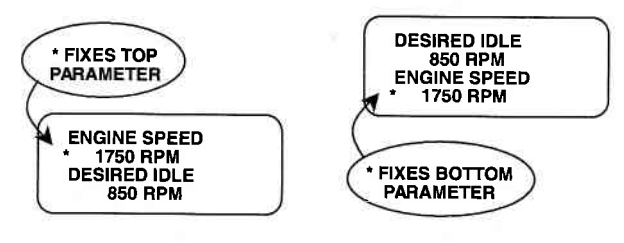

FIGUREA FIGURE B

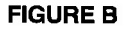

## RELEASE A ''FIXED'' PARAMETER

If the top parameter has been "fixed" with the  $\Box$  key, press  $\Box$  to release it and proceed scrolling through the preassigned data parameter pairs. Likewise, if  $\Box$  has been pressed to "fix" the bottom parameter, press  $f(x)$  to release it.

#### PRINTING DATA

The currently displayed sample may be printed if the TECH 1 is equipped with an RS232C I/F Cartridge (p/N TKO5030A) connected to a compatible printer. To print the data, press **GB**. The TECH 1 keyboard is disabled while data is being sent to the printer.

## NOTE:

The RS232C I/F Cartridge is not required if you are using a TECH 1 Series A tester.

## DATA LIST | MODE FO

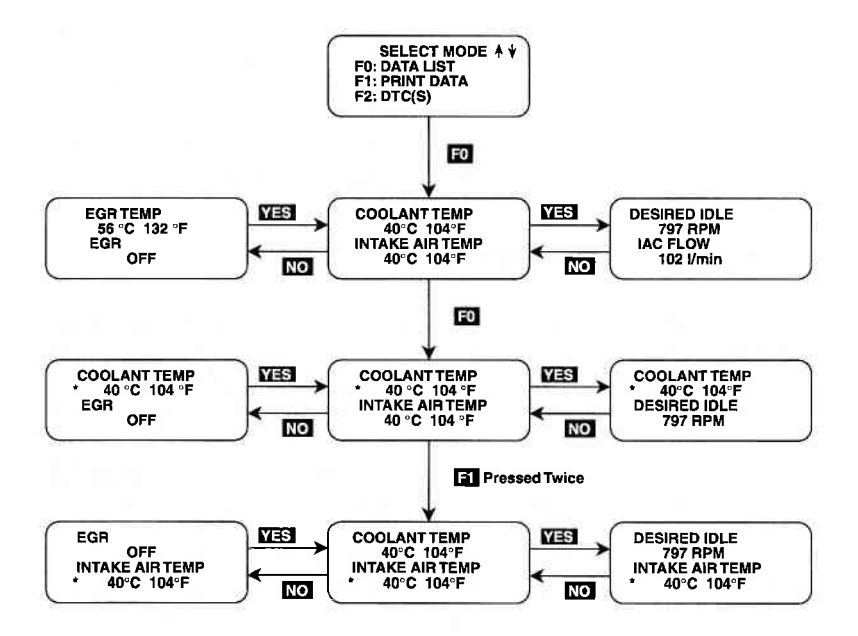

L

L

# **TES**, **NO** Scroll through displayed data parameters. **EXID** Return to the Select Mode menu. **ED & ED** "FIX" the upper or lower parameter. ACTIVE TECH 1 KEYS FOR CREATING DATA PAIRS

## MODE F1 PRINT DATA

## PRINT DATA

When the RS232C l/F Cartridge is installed in the TECH 1, or if you are using a TECH 1 Series A tester, the Print Data mode allows you to print the VlN, engine type and Data List to a serial printer or terminal. This is the data list sent by the ECM (or PCM) to the TECH 1 . The data list parameters can be printed without printing the VIN or engine type by pressing the  $f(x)$  key in the Data List or Snapshot Replay mode.

### OPERATING PROCEDURE:

- 1. Press **GD** to select the Print Data mode from the Select Mode menu. The VIN entry screen is the first screen displayed in this mode. Only the last 6 digits of the VIN are entered on this screen. This information is then printed out as part of the header information that accompanies each data list print out. The VIN is entered via the numeric portion of the key pad and the  $\blacksquare$ key is pressed to move to the next section of the print function.
- 2. The next screen requires the  $\sqrt{2N+1}$  key to be pressed to start printing the data. This screen allows the cable to be connected between the RS232C Cartridge and the receiving device.
- 3. When the **ENTER** key is pressed the "WAITING TO PRINT DATA" screen is displayed until printing begins. lf this screen is displayed for more than a few seconds, something is wrong with the set up. Check that all connections are secure, and that any receiving device is turned on and in the proper receive mode.
- 4. As printing begins, the TECH 1 displays the % COMPLETE of the print procedure. After the printing is 100% complete, the VIN screen is immediately displayed with the previously selected VIN. Pressing the  $\Box$  key twice from this screen will cause another data stream to be buffered for printing as soon as the current data stream is output from the TECH 1.
- 5. Pressing the **EXII** key at any point will cause the select mode menu to be displayed. If the  $\Box$  hey is pressed before printing is completed, only the data that has already been sent to the RS232C Cartridge will be printed. SOME DATA WILL BE LOST.

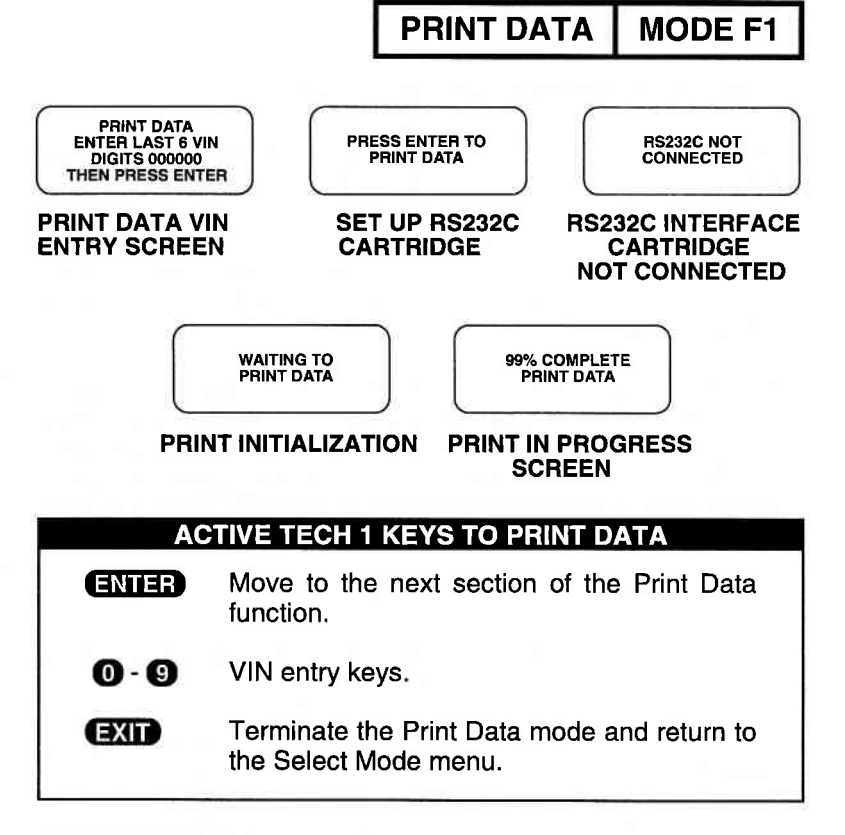

#### PRINT SAMPLE

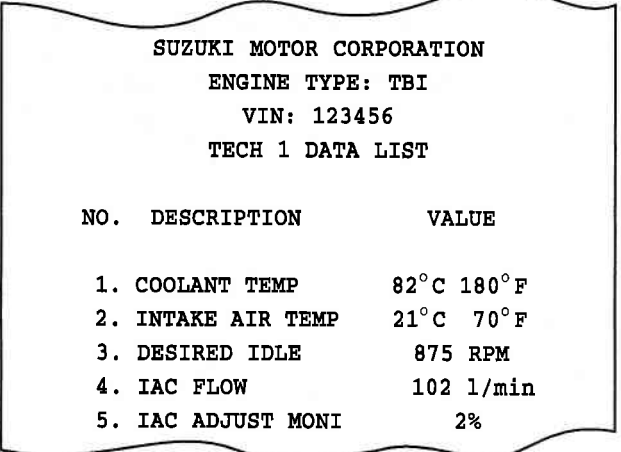

MODE F2  $\vert$  DTC(S)

## DIAGNOSTIC TROUBLE CODES DESCRIPTION

Diagnostic Trouble Codes or DTC(S) are set bythe ECM (or pCM) when an abnormal condition is detected. They are a key to diagnosing many of the problems which can occur in the vehicle. The DTC(S) mode allows you quick access to trouble codes for initial vehicle checks and to check that a repair procedure has been successful. TECH 1 displays for the DTC(S) mode are shown on the following page.

The TECH 1 can clear all stored DTC(S) on 1991-98 vehicles (except on OBD II vehicles) except vehicles equipped with ECM Numbers 1 and2 (SE416 (TBI) and SE416 (MFt)) as iilustrated in the ECM Cartridge Coverage charts on Pages 1-2 and 1-3. To clear DTC(S) on vehicles equipped with ECM Numbers 1 and 2, turn the ignition switch OFF, then turn it ON again.

## OPERATING PROCEDURE:

1. Press GD to select the DTC(S) mode from the Select Mode menu.

If no DTC(S) are present, the TECH 1 will display a message to that effect.

- 2. lf DTC(S) are present, the TECH 1 will automatically display each DTC for three seconds.
- 3. The DTC(S) will be continuously displayed, wrapping around to the first code automatically after the last code has been displayed. First a listing of all Current DTC(S) is displayed, followed by History DTC(S) with a Current vs. History indication.

 $DTC(S)$ 

**MODE F2** 

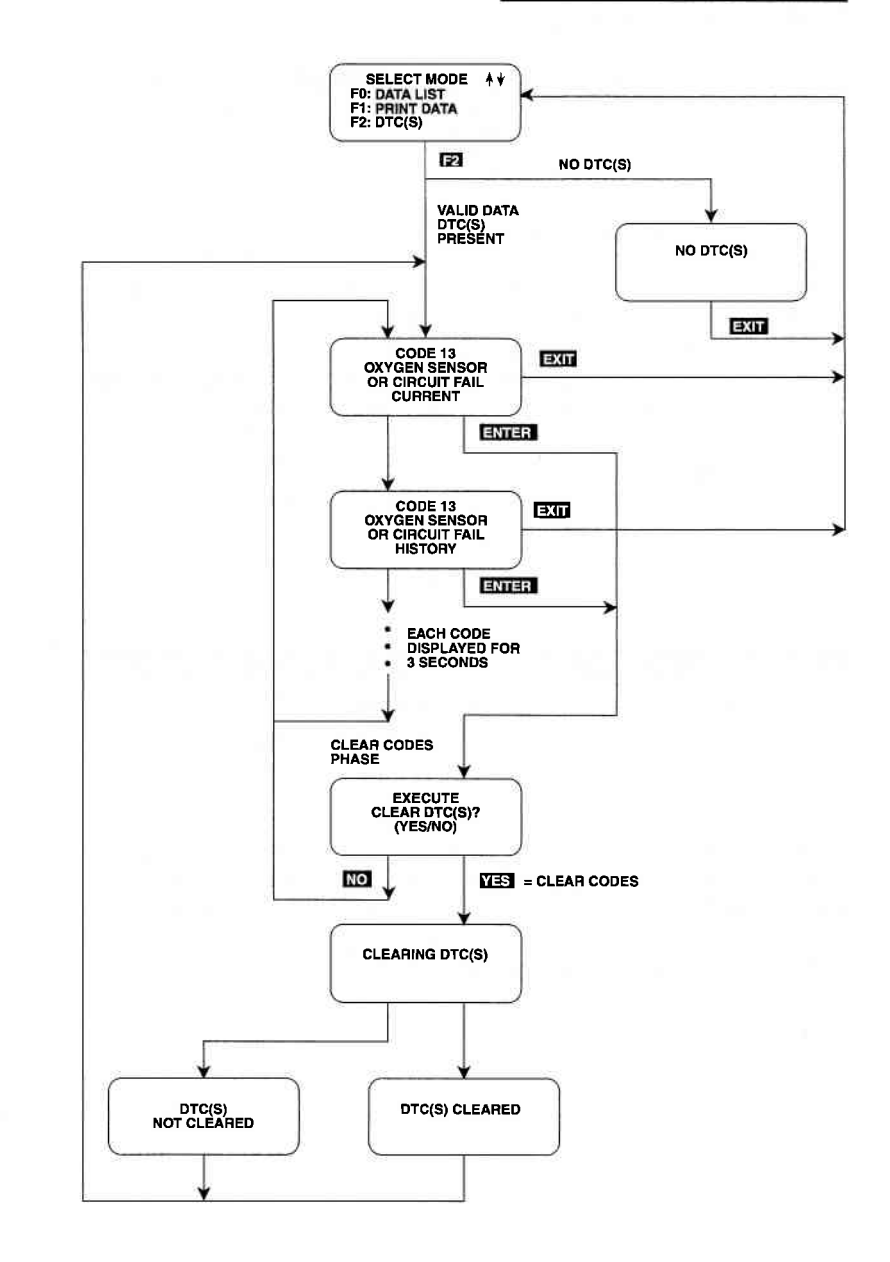

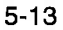

## MODE F2  $\vert$  DTC(S)

## CLEAR CODES PHASE

4. To clear all stored DTC(S), press the **GNTED** key to go to Clear<br>Codes Phase. When the TECH 1 displays "EXECUTE CLEAR DTC(S)?", select either the **TES** key for clearing DTC(S) or the GED key for not clearing them.

When the **VES** key is pressed, TECH 1 will display a "CLEAR-ING DTC(S)" message, followed by eithera"DTC(S) CLEARED" or a "DTC(S) NOT CLEARED" message. After a few seconds the TECH 1 will automatically start displaying DTC(S) again. If no  $DTC(S)$  are present at this time the "NO  $DTC(S)$ " screen is displayed. When the  $\text{NO}$  key is pressed, the DTC(S) are retained in the ECM (or PCM) and the TECH 1 will start displaying DTC(S) again.

5. Pressing **EXID** will terminate the DTC(S) mode returning you to the select mode menu.

#### **NOTE**

DTC(S) can also be displayed in SNApSHOT mode.

DTC(S) can also be printed in a tabular format using the Screen Print feature if the RS232C I/F Cartridge is installed or if you are using a TECH 1 Series A tester. Screen Print is enabled by pressing GD until an "RS232 SET-UP" menu is displayed. Press GD to enable the Screen Print function. Refer to the RS232C I/F or TECH 1 Series A Operators Manual for more detail.

DTC(S) | MODE F2

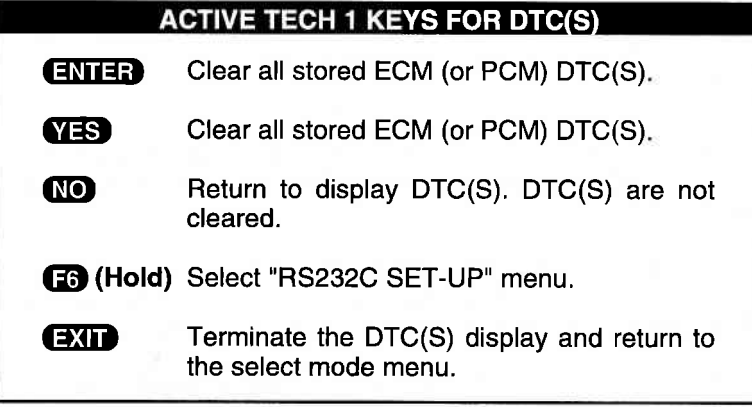

## 5-15

Archived and scanned by Aapje.info

## MODE F3 SNAPSHOT

The purpose of the SNAPSHOT test mode is to help you isolate an intermittent or transient problem by STORING ENGINE DATA PARAMETERS BEFORE AND/OR AFTER THE PROBLEM OC. CURS.

When the TECH 1 is operating in SNAPSHOT mode, it is constantly storing information about data parameters and DTC(S). A time and position index for the stored information is also saved.

The TECH 1 stores all of the Data List parameters and DTC(S) for the vehicle selected. When the memory is full, the oldest (earliest) data collected is erased to make room for new information.

A'TRIGGER" tells the TECH 1 when to stop collecting data. you can specify a "TRIGGER CONDlTlON" so the TECH 1 collects data that will be most useful in diagnosing the current problem.

## TRIGGER CONDITION

The trigger condition defines the specific circumstances under which you want the trigger to be set. The possible trigger conditions are:

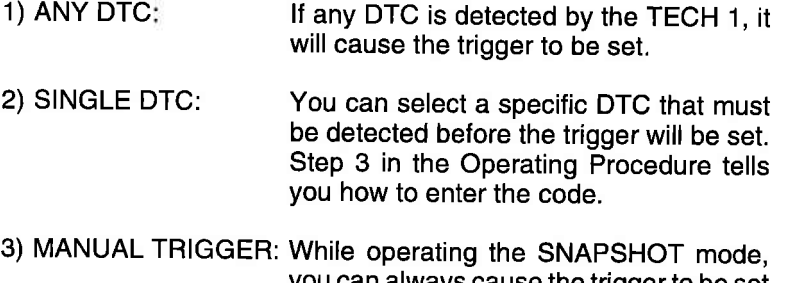

In always cause the trigger to be set by pressing the  $\blacksquare$  key.

Once the trigger occurs, the TECH 1 will retain data according to which trigger point you have selected.

## VIEWING CAPTURED DATA

By selecting F3: REPLAY DATA from the SNAPSHOT menu you have the option of bypassing the Data Capture phase and displaying previously captured data. All data captured during SNAPSHOT will be retained in the TECH 1 until it is overwritten by a new SNAPSHOT, or if the TECH 1 is disconnected from the serial data link connector or the cigarette lighter for at least one-half hour.

## PRINTING CAPTURED DATA

L

ln addition, you can print the captured data, providing a hard copy of any selected data sample. A TECH 1 printer is required to support this print function. See Step 11.
# MODE F3 SNAPSHOT

### OPERATING PROCEDURE:

The operation of SNAPSHOT mode is divided into three phases: Set-Up (Steps 1-3), Data Capture (Steps 4-7), and Data Display (Steps 8-12).

# SET.UP PHASE

- 1. Press  $\blacksquare$  to select the SNAPSHOT mode from the Select Mode menu.
- 2. The trigger condition and review data options are displayed next in a self-scrolling Snapshot Options menu.

To select a trigger option, just press the Function Key displayed to the left of the desired trigger condition. To replay previously captured data, press  $\mathbb{R}$ .

3. To choose a specific DTC, press **GD** in the Snapshot Options menu.

When theTECH 1 screen displays "SNAPSHOT MODE, ENTER DTC TO TRIGGER ON xx", use numeric keys **O** - **O** to enter the two digit DTC number that you have selected, then press the **ENTED** key. The TECH 1 will continue to store data until the specified DTC is detected, or until you press the  $\Box$ T $\Box$  key. If the DTC you enter does not exist for the engine type being tested, an "INVALID DTC" message will be displayed and the code will have to be reentered.

# ACTIVE TECH 1 KEYS IN SNAPSHOT SET.UP PHASE

- **EXID** Return to Snapshot Options menu.
- **fo f2** Select trigger condition.
- **figure Select Replay Data.**
- **O O** Select specific DTC.
- **ENTER** Enter selected DTC.

#### MODE F3 **SNAPSHOT**

### SNAPSHOT SET-UP PHASE (Select Trigger Condition or Display Previously Captured Data).

To select a trigger condition, press the function key to the left of the desired trigger condition. To bypass the Data Capture phase and review previously captured data, press  $\blacksquare$ .

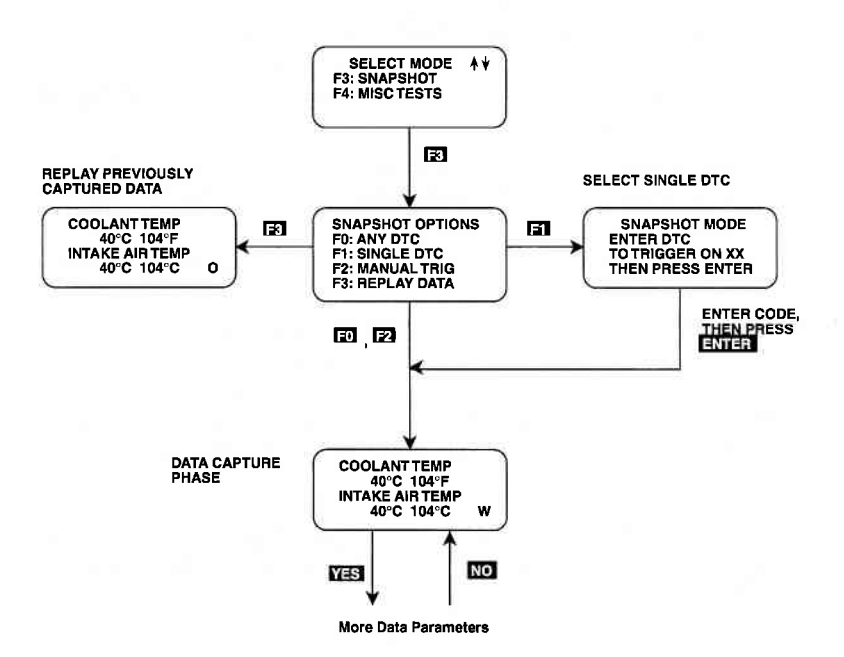

 $5 - 19$ Archived and scanned by Aapje.info

\.

#### **SNAPSHOT** MODE F3

### DATA CAPTURE PHASE

- 4. Once the trigger condition is specified, the TECH 1 begins storing engine (or transmission) data parameters and DTC(S) while displaying the Data List parameters.
- 5. The data is organized as a number of data 'samples'. The value or state of each parameter as well as all DTC(S) are saved for each sample. The data display will indicate the 'waiting for trigger' condition with a flashing 'W' in the lower right-hand corner of the display. While waiting for the selected trigger, the  $\Box$ key can always be used to force a trigger,

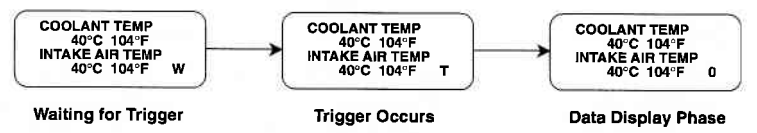

- 6. Once the trigger occurs, the TECH 1 will continue to save data samples until its memory is full. The data display indicates that the trigger has occurred by replacing the flashing 'W' with a flashing 'T'. As soon as the memory is full, the data capture terminates automatically and the TECH 1 goes to the Data Display phase.
- 7. Pressing  $\Box$  will terminate the Data Capture phase. If the trigger has already occurred, the Snapshot mode will move to the Data Display Phase.

### ACTIVE TECH 1 KEYS IN SNAPSHOT DATA CAPTURE PHASE

**TES & NO** Scroll through displayed data parameters.

- Mark top displayed parameter as "fixed" for creating your own data pairs. @
- Mark bottom displayed parameter as "fixed" for creating your own data pairs. (ID
- **ENTER** Manual trigger.

 $\left(\right)$ 

L

Display captured data if trigger has already occurred. **EXD** 

#### MODE F3 **SNAPSHOT**

### DATA DISPLAY PHASE

8. The Data Display phase is indicated with a number (initially zero) in the lower right-hand corner of the display. Select the data to be displayed by using the  $MFS$  and  $NOS$  keys.

### **NOTE**

During the Data Display phase, the DTC(S) present during each sample can be displayed by pressing  $\Box$ .

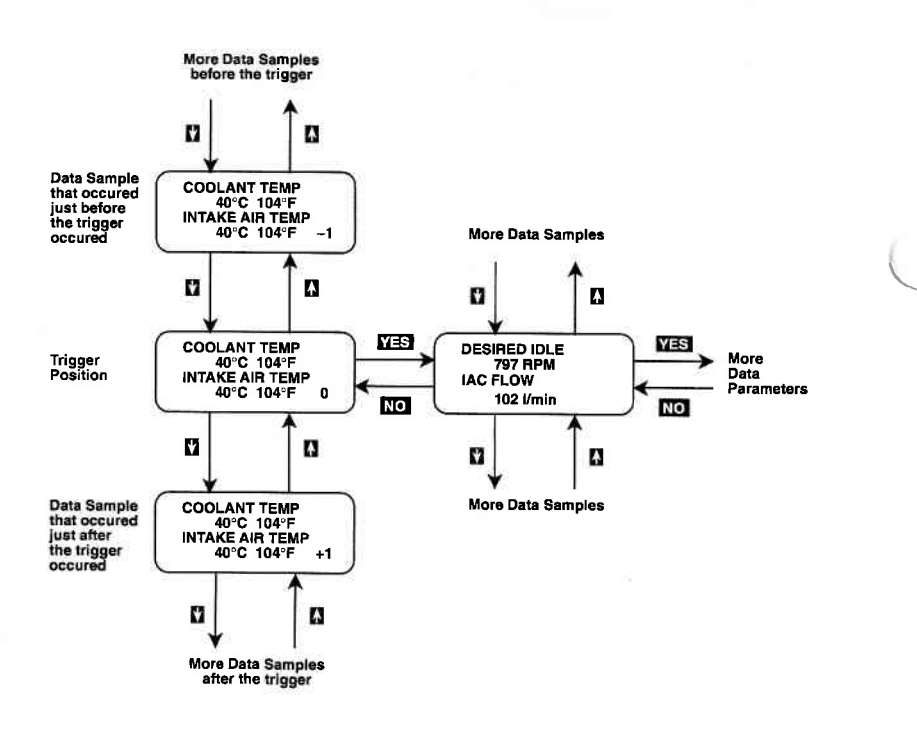

# SNAPSHOT MODE F3

9. Use the  $\bigcirc$  and  $\bigcirc$  keys to select the desired sample. An index is displayed in the lower right-hand corner of the TECH 1 display. Sample "0" corresponds to the trigger sample; sample "-1" is the sample immediately preceding the trigger; sample "+1" is immediately after the trigger, and so on. The index range may be less than the maximum number of samples if not enough time was allowed for data capture before or after the trigger.

You can advance directly to the first, last, or trigger sample with the , press of a button.

F4: Display first (earliest) sample

F5: Display trigger sample (0)

 $\left($ 

- F6: Display last (most recent) sample
- 10. While in the data display phase, pressing  $\Box$ ill $\Box$  will cause the TECH 1 to toggle between the sample index and sample time.

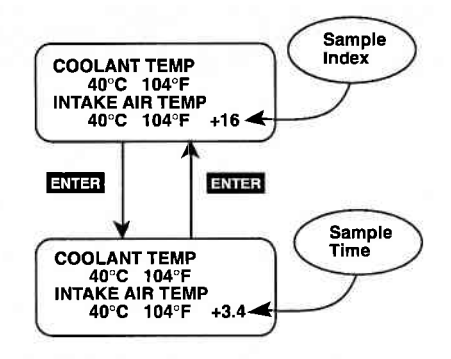

The sample time display gives the time in seconds (relative to the trigger sample) at which the TECH 1 received the currently displayed sample. For example, a sample time of +3.4 means the sample was received 3.4 seconds after the trigger sample, A sample time of -2.6 seconds means the sample was received 2.6 seconds before the trigger.

# MODE F3 SNAPSHOT

<sup>1</sup>1. The currently displayed sample may be printed if the tester is connected to a compatible printer. To print the data, press GB . The TECH 1 keyboard will be disabled while data is being sent to the printer.

SNAPSHOT data can also be printed in a tabular format using the Screen Print feature if the RS232C l/F Cartridge is installed or if you are using a TECH 1 Series A tester. Screen Print is enabled by pressing **GD** until an "RS232 SET-UP" menu is displayed. Press **fightomable the Screen Print function. Refer** to the RS232C I/F or TECH 1 Series A Operator's Manual for more detail.

12. When you are finished viewing the sampled data, press **(EXII)** to return to the Snapshot Options menu. If you are finished with the SNAPSHOT mode, press **EXIII** again to return to the select mode menu.

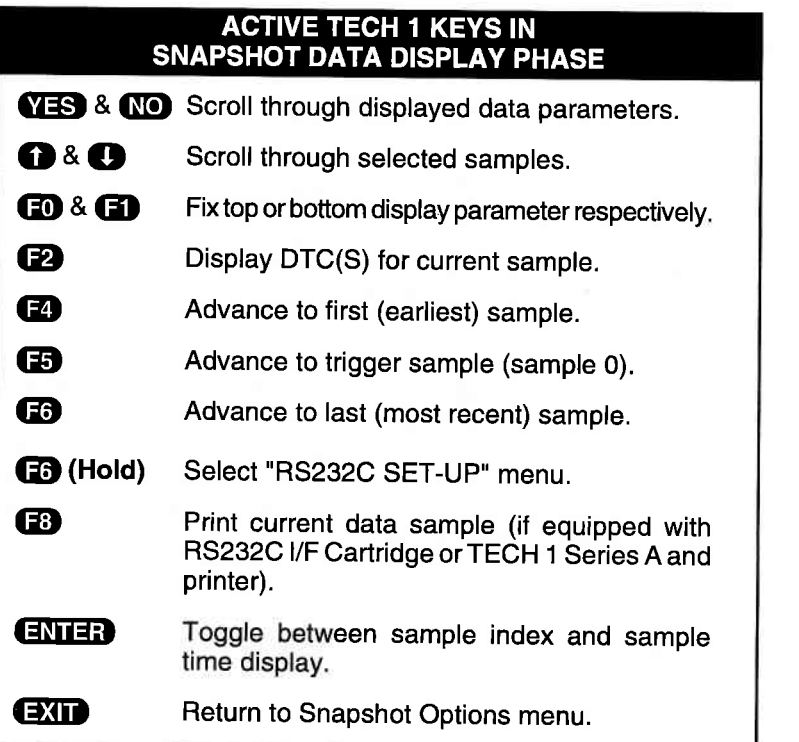

5-24

SNAPSHOT | MODE F3

# SNAPSHOT MODE FLOW CHART

L

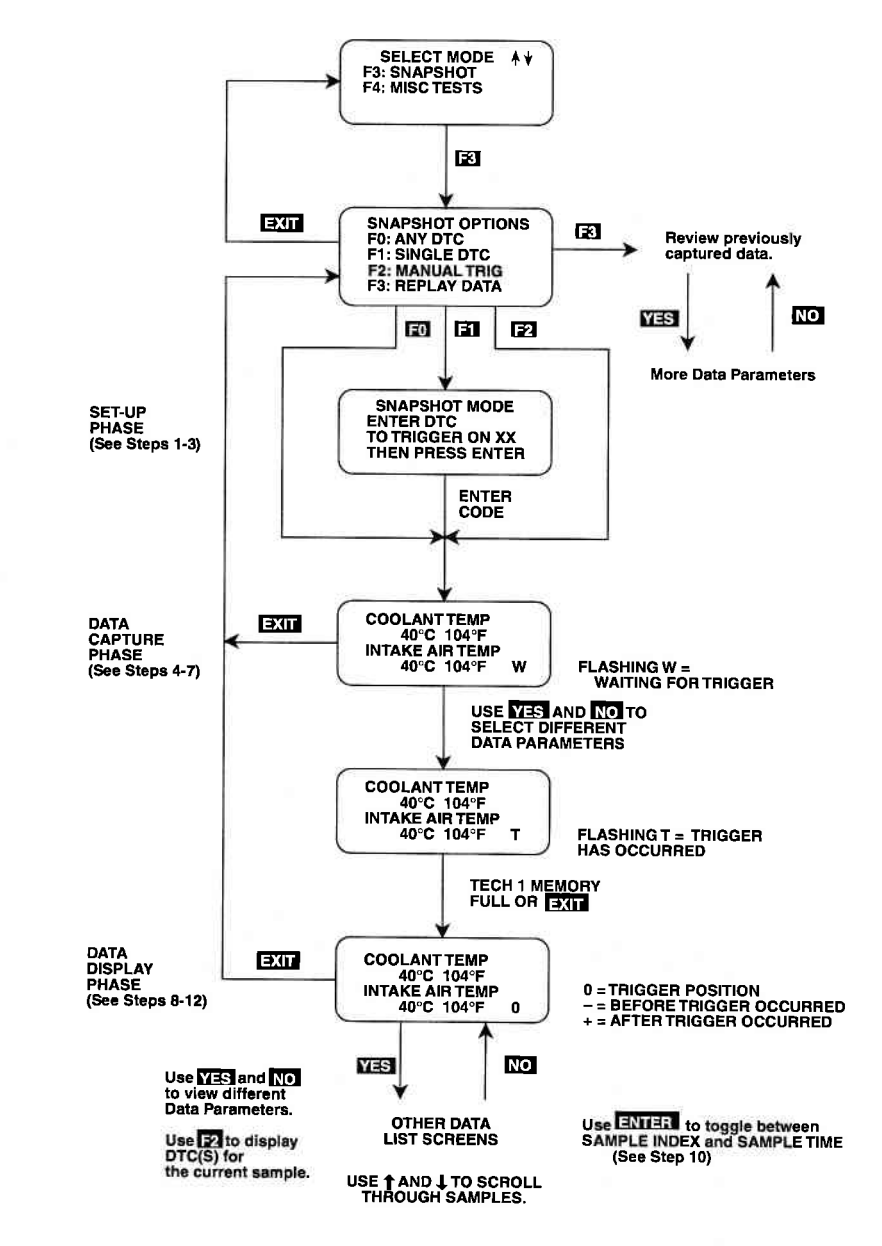

Archived and scanned by Aapje.info

MODE F4 MISC TESTS

# MISCELLANEOUS TESTS MODES

The following charts list the available Miscellaneous Tests.

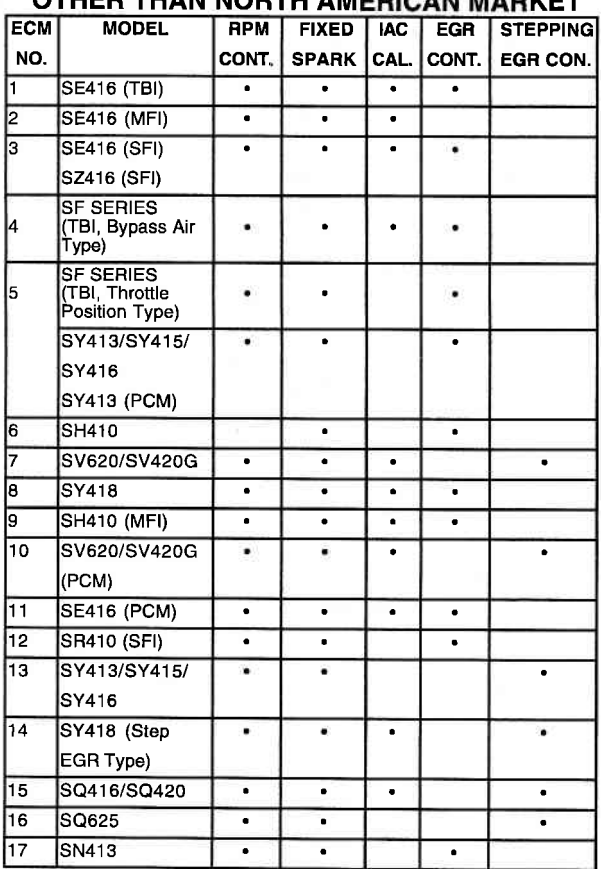

# OTHER THAN NORTH AM KET

# **NORTH AMERICAN MARKET (1991-1995)**

| <b>ECM</b> | <b>MODEL</b>        | <b>RPM</b> | <b>FIXED</b>      | <b>IAC</b> | <b>EGR</b> | <b>STEPPING</b> |
|------------|---------------------|------------|-------------------|------------|------------|-----------------|
| NO.        |                     | CONT.      | <b>SPARK CAL.</b> |            | CONT.      | EGR CON.        |
|            | SE416 (TBI)         |            |                   |            |            |                 |
| Iз         | SE416 (SFI)         |            |                   |            |            |                 |
| 14         | <b>SF SERIES</b>    |            |                   |            |            |                 |
|            | (TBI, Bypass        |            |                   |            |            |                 |
|            | Air Type)           |            |                   |            |            |                 |
| ls.        | <b>SF/SW SERIES</b> |            |                   |            | ×          |                 |
|            | (TBI, Throttle      |            |                   |            |            |                 |
|            | Position Type)      |            |                   |            |            |                 |
|            | SY413/SY416         |            |                   |            |            |                 |

5-26 Archived and scanned by Aapje.info

MISC TESTS | MODE F4

# MISC TESTS MODE ABORT CONDITIONS

L

L

The following chart lists the vehicle conditions that will cause the MiscellaneousTests to abort (stop). lf you are unableto perform the test or if the test aborts after it starts, confirm that none of the following conditions exists before starting the test again.

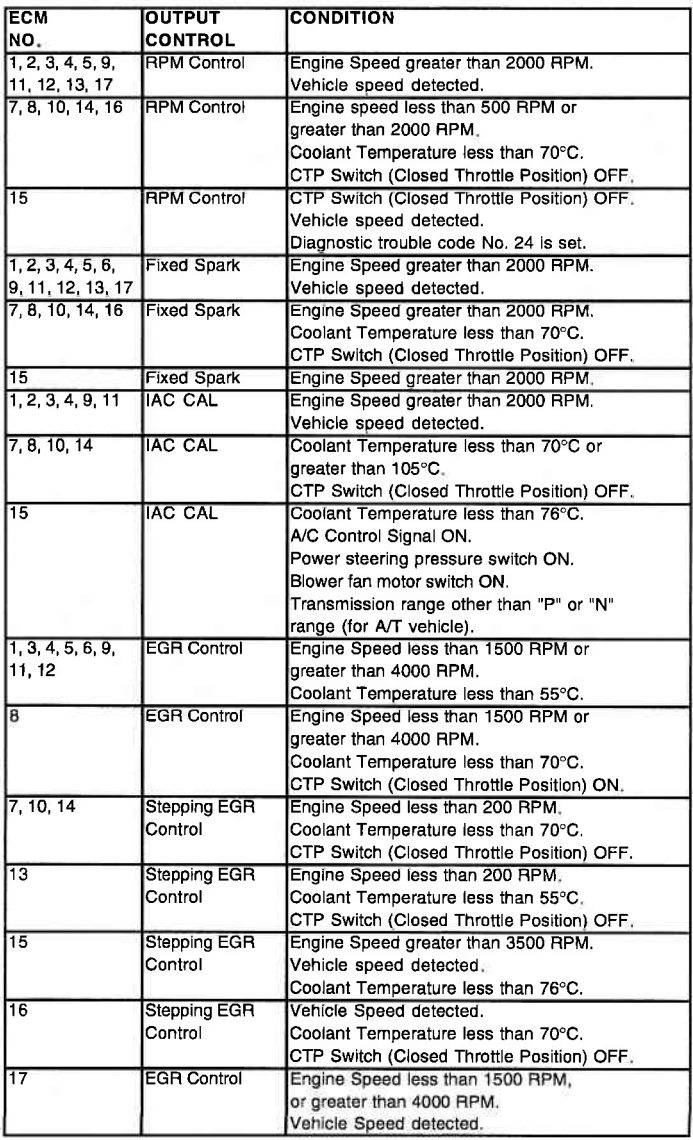

# MODE F4 MISC. TESTS SUBMODE FO | RPM CONTROL

RPM Control is not an engine test, but it allows you to control the RPM. lf an elevated RPM, minimum air adjustment or diagnosis of the IAC valve is required for any reason, this mode allows quick and easy control of the RPM from any area of the vehicle.

# NOTICE:

THIS TEST SHOULD ONLY BE RUN WITH THE PARK-ING BRAKE ON AND THE WHEELS ADEQUATELY SECURED. ANY OTHER MODE OF OPERATION IS NOT RECOMMENDED AND IS UNSAFE,

## OPERATING PROCEDURES

- 1. Press  $\Box$  to select the RPM Control mode from the Miscellaneous Test menu. The RPM CONTROL instruction screen is displayed, followed by the BLOCK WHEELS screen.
- 2. Block the wheels, set the parking brake, put the transmission in Park or Neutral, then start the engine. Warm the engine to operating temperature (at least 70'C).
- 3. Press  $\boxed{\exists \overline{\textbf{N}} \ \overline{\textbf{m}}}$  to begin the test.
- 4. The TECH 1 first automatically controls the engine speed to the current desired idle. When the FIPM Control Testing Screen is displayed, you can increase the engine RPM by pressing the  $\bigcap$  key. To decrease the RPM, press the  $\bigcirc$  key. Holding down either key will cause the RPM to change in the appropriate direction.

lf the TECH 1 detects any of the conditions listed on page 5-27, the test will be terminated and the cause will be displayed.

# MISC. TESTS MODE F4

RPM CONTROL SUBMODE FO

5. While in the RPM CONTROL mode, parameters can be displayed as in the DATA LIST mode. RPM appears at the end of line 2 of the display, and the currently commanded value of RPM is displayed atthe end of line 4. Data parameterscan be scrolled and fixed as in the DATA LIST mode.

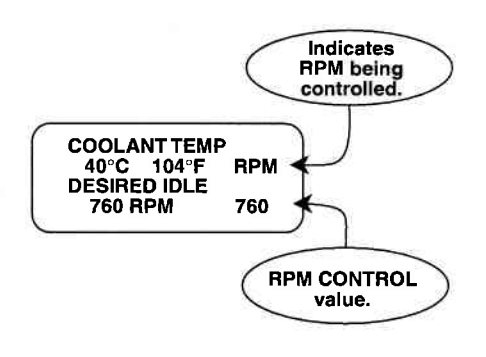

### RPM CONTROL TESTING SCREEN

 $\left($ 

L

- 6. To return to the initial desired idle control RPM, press the  $\Box \overline{\text{H}}$ key.
- 7. Press the  $\Box$  key to return control of the IAC valve to the ECM (or PCM) and to return to the Miscellaneous Tests menu.

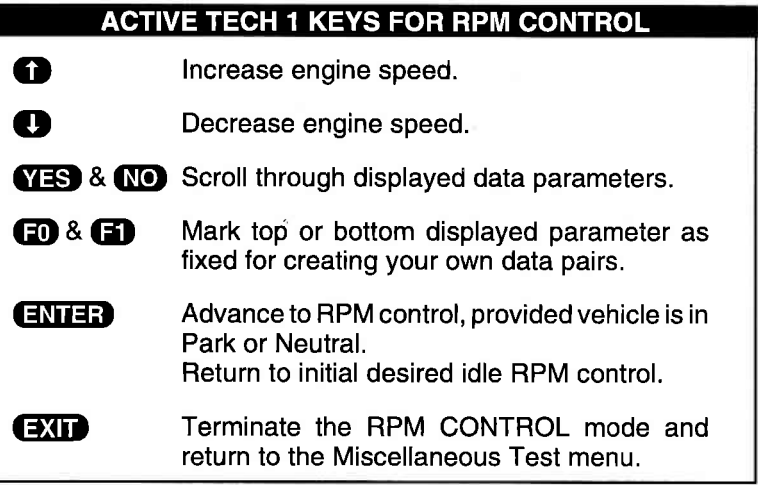

Archived and scanned by Aapje.info

# MODE F4 **MISC. TESTS**

# SUBMODE F1 FIXED SPARK MODE

The purpose of the Fixed Spark mode is to continuously monitor data parameters while commanding ECM (or PCM) operation in the fixed spark mode. The Fixed Spark mode allows you to set the ignition timing.

The TECH 1 Fixed Spark mode allows monitoring of data parameters in a manner identical to that of the Data List mode. Fixed spark operation is indicated by the letters "FXS" in the lower right corner of the TECH 1 display as shown on the following page.

## OPERATING PROCEDURE:

- 1. Press **G** to select the Fixed Spark mode from the Miscellaneous Test menu.
- 2. Block the wheels, set the parking brake, put the transmission in Park or Neutral, and then start the engine. Warm the engine to operating temperature (at least 70"C).
- 3. Press **GNIED** to begin the test and then check that the ignition timing is within the specification by using a timing light.

Refer to the Service Manual for the specifications of initial ignition timings,

4. Select the data parameters to be displayed by scrolling through the parameters with the  $\sqrt{15}$  and  $\sqrt{10}$  keys.

If the TECH 1 detects any of the conditions listed on page 5-27, the test will be terminated and the cause will be displayed.

5. Press **EXII** to terminate the Fixed Spark mode and return to the Miscellaneous Tests menu.

Operation of the Fixed Spark mode is summarized in the following flow diagram.

5-30

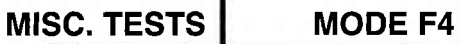

L.

L

# FIXED SPARK MODE SUBMODE F1

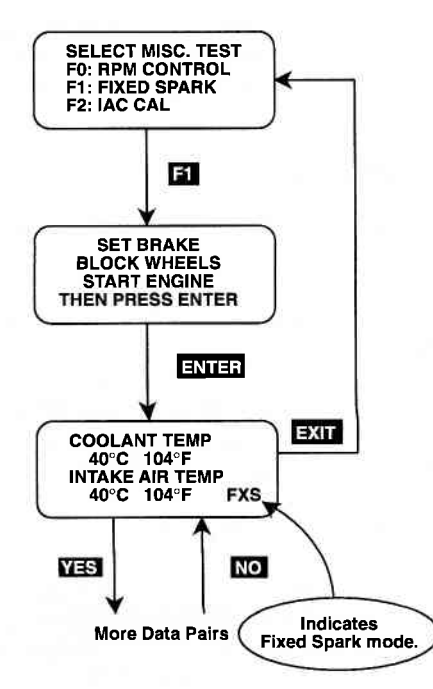

### FIXED SPARK MODE

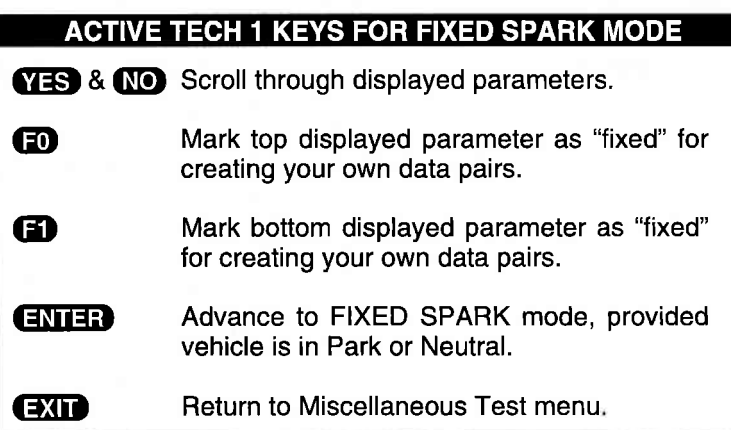

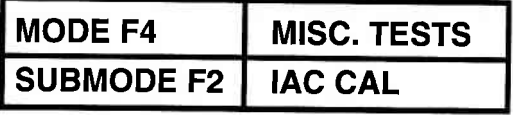

The purpose of the IAC CAL mode is to set the duty of the IAC valve to a certain value at idle speed. This is done by adjusting the ldle adjustment screw in the throttle body. The IAC CAL mode allows monitoring of data parameters in a manner identical to that of the DATA LIST mode.

# OPERATING PROCEDURE:

- 1. Press  $\Box$  to select the IAC CAL from the Miscellaneous Test menu.
- 2. Block the wheels, set the parking brake, and put the transmission in Park or Neutral.
- 3. Make sure the vehicle is in Park with the parking brake engaged, start the engine unless it is already running. Warm the engine to operating temperature (at least 70°C).
- 4. Press **ENTER** to begin the test.
- 5. Select the data parameters to be displayed by scrolling through the parameters with the **WES** and **NO** keys. The letters "IAC" appearing at the end of line 2 of the display indicate that the IAC valve is being controlled. At the end of line 4 of the display, "CAL" (Calibrated Air) will be displayed.

 $\sqrt{2}$ 

lf the TECH 1 detects any of the conditions listed on page 5-27, the test will be terminated and the cause will be displayed.

6. Press **EXII** to return to the Miscellaneous Tests menu and return control of the IAC system to the ECM (or PCM).

Operation of the IAC CAL function is summarized in the following flow diagram.

MISC. TESTS MODE F4

L

L

# IAC CAL SUBMODE F2

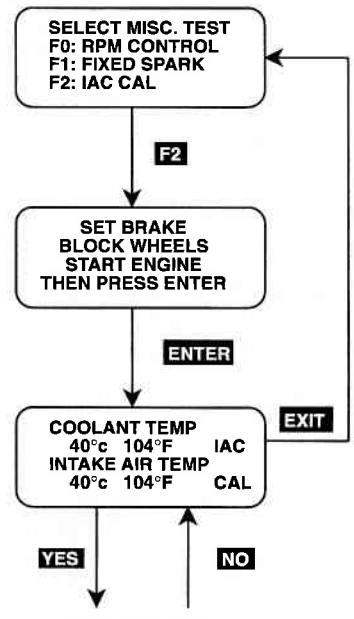

#### More Data Pairs

#### **IDLE AIR CONTROL CALIBRATION (IAC CAL)**

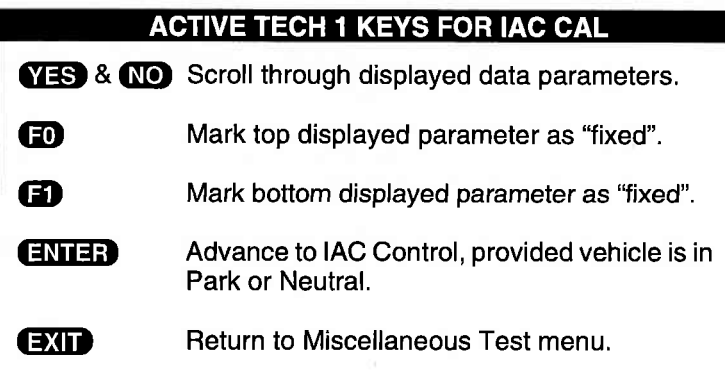

# MODE F4 **MISC. TESTS**

# SUBMODE F3 | EGR CONTROL

The EGR Control mode allows you to continuously monitor Data List parameters while commanding the EGR control ON and OFF. When EGR control is ON, exhaust gas is introduced into the intake manifold. The engine should be warmed to control operating temperature before perlorming the EGR Control mode test.

# OPERATING PROCEDURE:

- 1. Press  $\blacksquare$  to select the EGR Control mode from the Miscellaneous Test menu.
- 2. Block the wheels, set the parking brake, put the transmission in Park or Neutral, and then start the engine. Warm the engine to operating temperature (at least 70°C).
- 3. Control the engine speed to 1500-4000 RPM, then press
- 4. Select the data parameters to be displayed by scrolling through the parameters with the **VES** and **NO** keys. "EGR" is displayed at the end of line 2 and "ON" is displayed at the end of line 4 indicating that the EGR system is being controlled.

L

lf the TECH 1 detects any of the conditions listed on page S-27, the test will be terminated and the cause will be displayed.

- 5. The test begins with the EGR on. To control the EGR off, press the **(B** key. To control EGR on again press the **(B** key. The Data List display for monitoring the engine's response is available while the EGR is being controlled.
- 6. Press **EXID** to return to the Miscellaneous Test menu and return EGR Control to the ECM (or PCM).

operation of the EGR control mode is summarized in the following flow diagram.

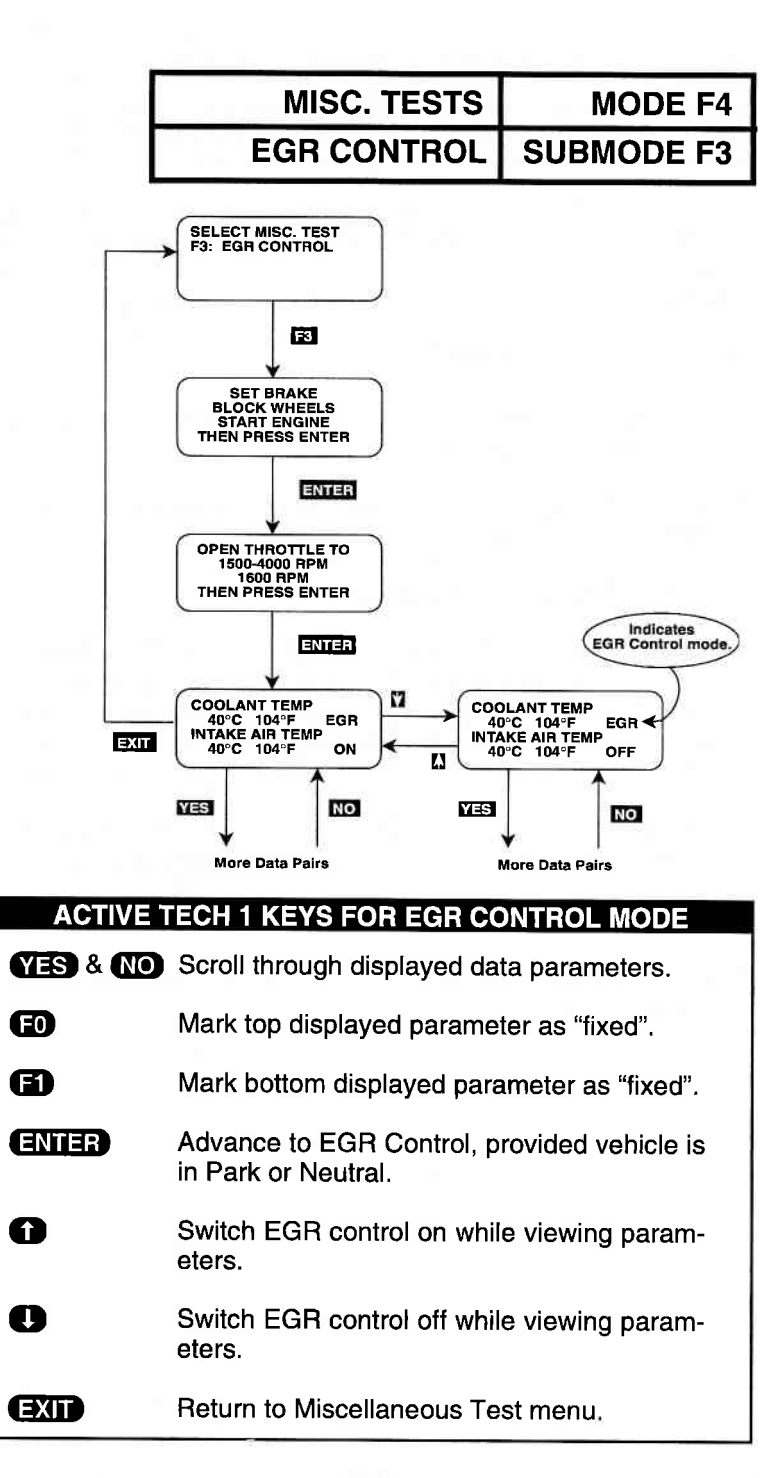

t

L"

MODE F4 MISC. TESTS

# SUBMODE F4 STEPPING EGR CONTROL

The Stepping EGR Control mode allows you to regulate the Stepping EGR opening in increments from 0 to 100, and displays the stepping EGR monitor value as a percentage. The TECH 1 initializes the Stepping EGR opening to the current value (=O%).

### OPERATING PROCEDURE:

- 1. Press **B** to select the STEPPING EGR Control mode from the Miscellaneous Test menu.
- 2. Set the parking brake, block the wheels, put the transmission in Park or Neutral, then start the engine.
- 3. Press  $\boxed{1}$  **INIIFF**, to begin the test.
- 4. The test begins with the Stepping EGR at 0%. "EGR" is displayed at the end of line 2 and the Stepping EGR value is displayed at the end of line 4. Press the  $\bigodot$  key to increase the Stepping EGR value. To decrease the Stepping EGR value, press the  $\bigcirc$  key.<br>The Stepping EGR value is displayed as a percentage (%).

If the TECH 1 detects any of the conditions listed on page 5-27, the test will be terminated and the cause will be displayed.

5. Press  $\Box$  to return to the Miscellaneous Test menu

Operation of the Stepping EGR Control mode is summarized in the following flow diagram.

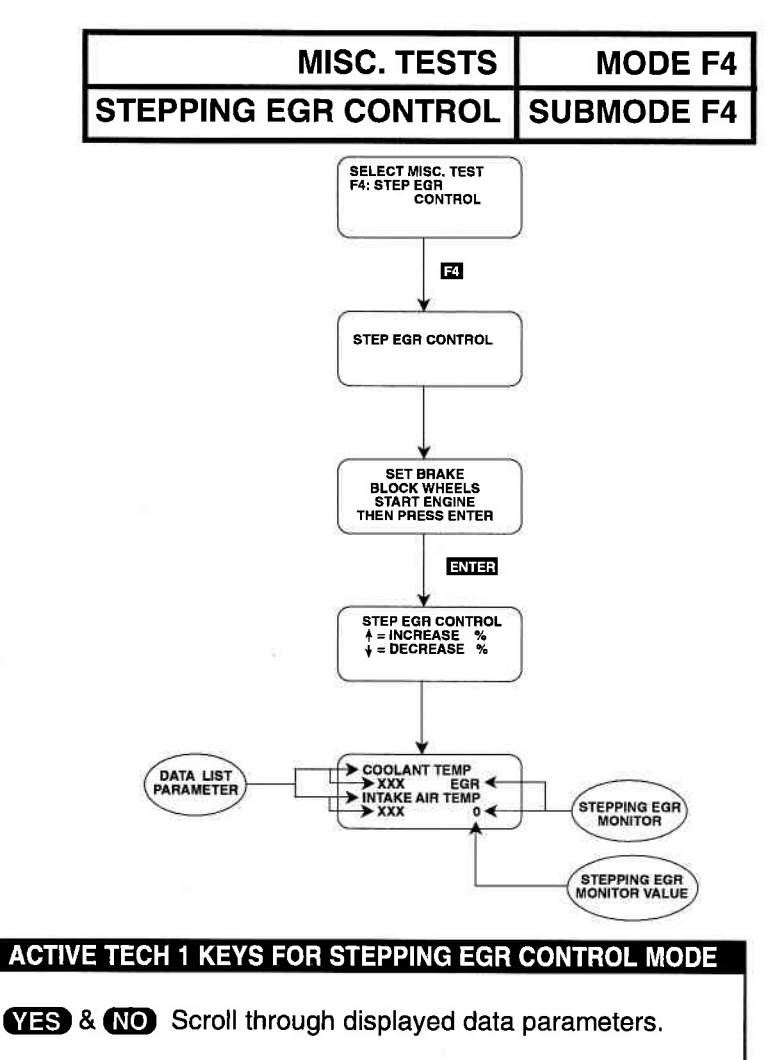

 $\subset$ 

 $\overline{\phantom{0}}$ 

L

- **ENTER** Advance to STEPPING EGR Control provided vehicle is in Park or Neutral.
- Increase STEPPING EGR control value while viewing parameters, (,
- Decrease STEPPING EGR control value while viewing parameters. (,
- **EXIT** Return to Miscellaneous Test menu,

# 6.0 FINISHING UP

L

 $\big($ 

L

After using the Suzuki ECM 3,0 Application, a few simple steps will insure that you get the most life out of your diagnostic tool.

First, remove power to the TECH 1 by disconnecting the serial data link cable from the serial data link connector. You may want to inspect the cable and connector for any damage or corrosion.

Next, unplug the cartridge and store it and the cable in the travelling case.

lf the TECH 1 should become dirty you may wipe it off with a clean cloth and mild detergent or hand soap. Avoid using harsh solvents such as petroleum based cleaning agents, Benzene, Trichloroethylene, etc. Although the TECH 1 is water resistant it is not waterproof so be sure to thoroughly dry off the TECH 1 prior to storage.

# 7,O DTC{SI

Listed below is a brief description for all DTC(S) that can be displayed with the Suzuki ECM 3.0 Application.

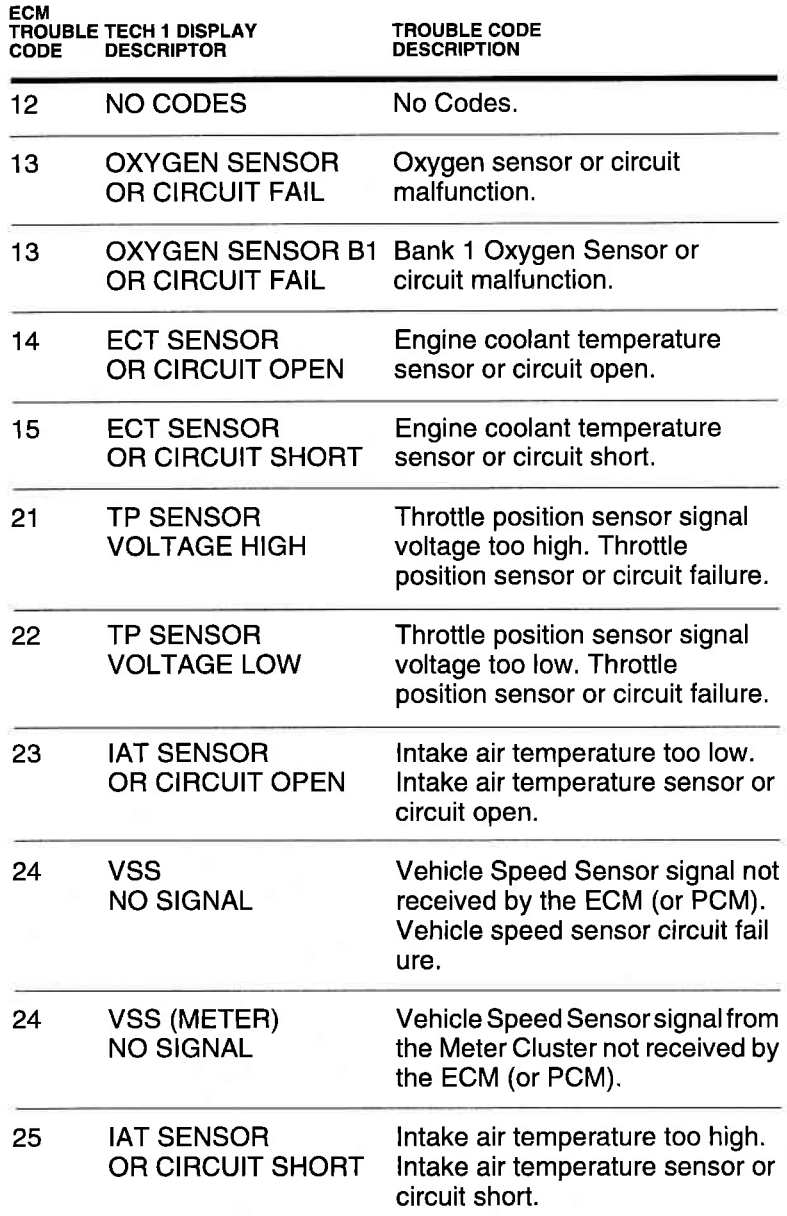

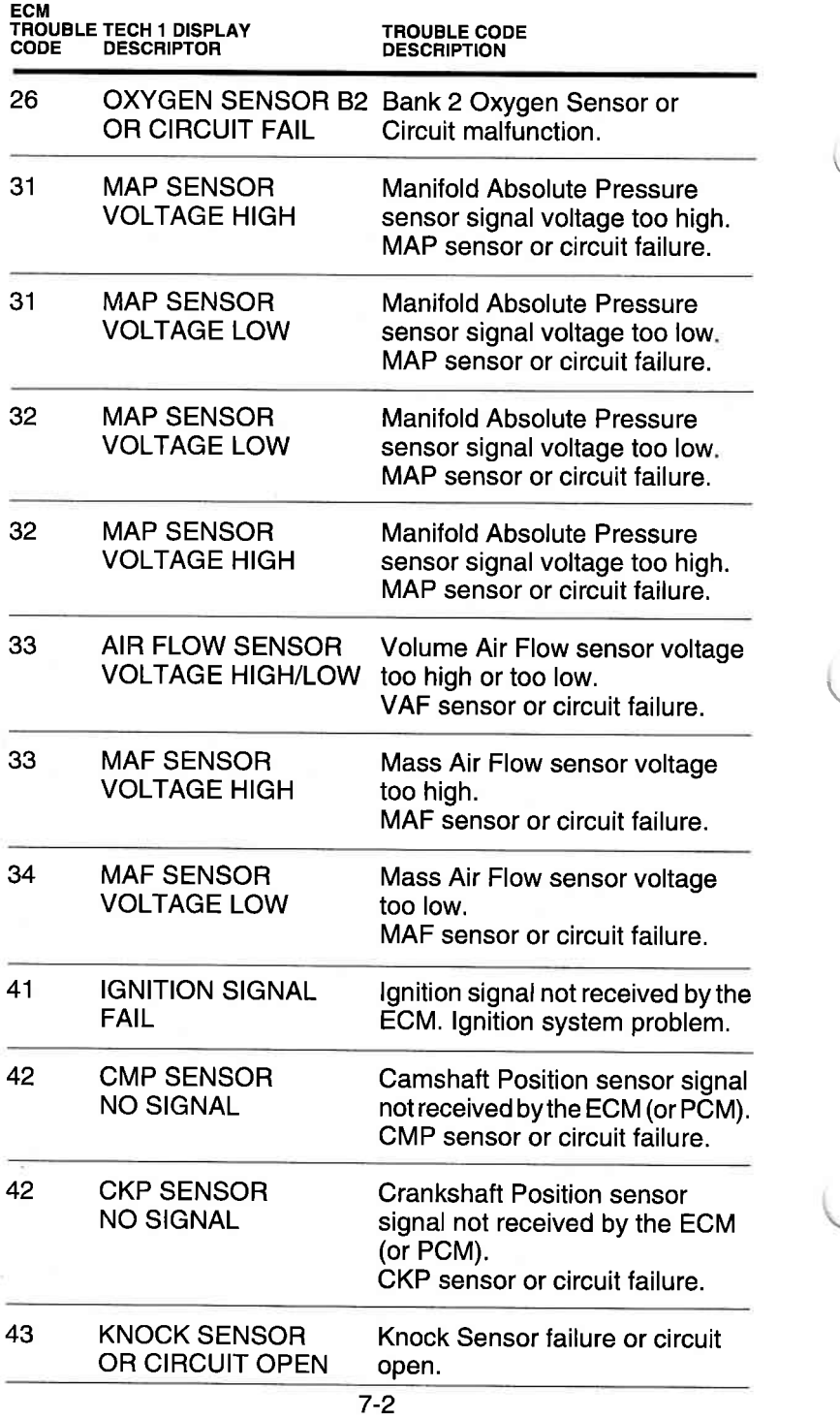

Archived and scanned by Aapje.info

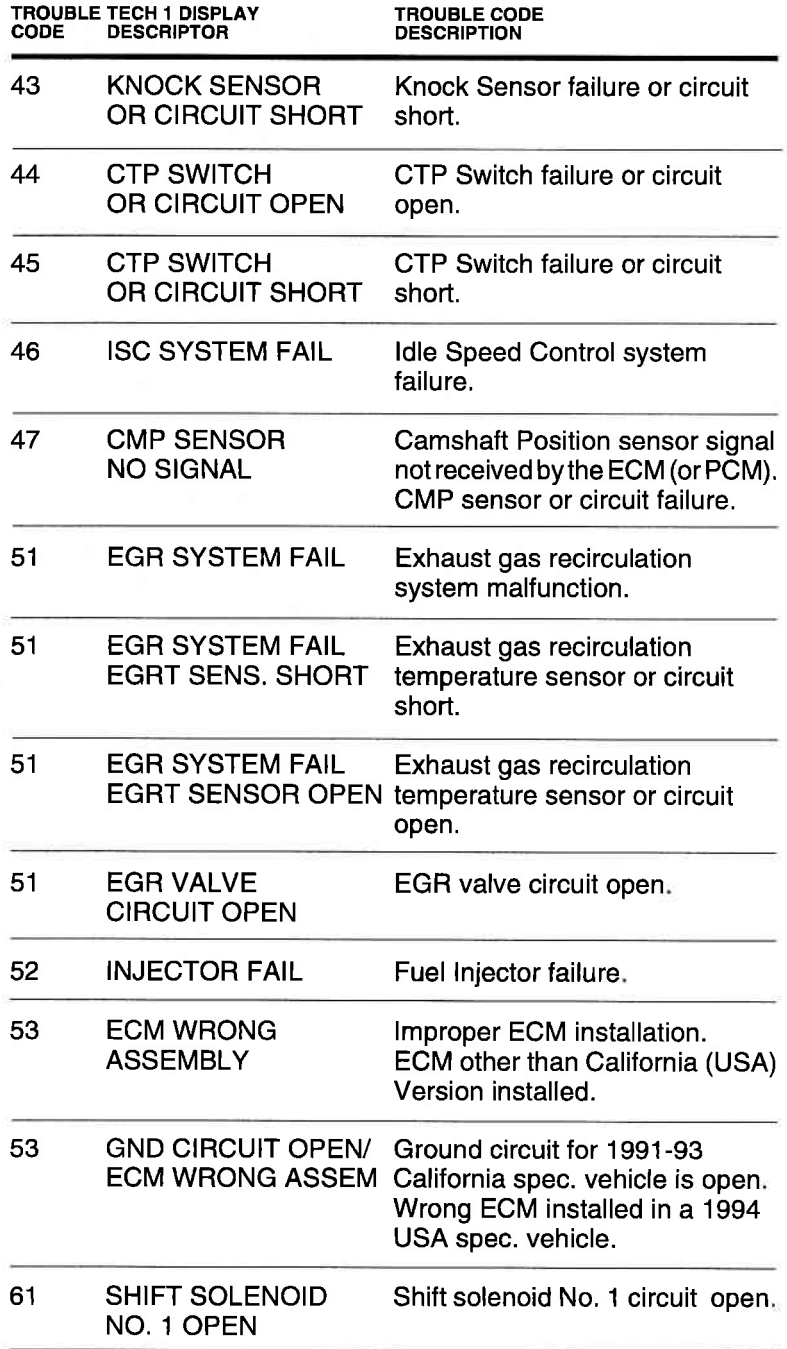

L

Ō.

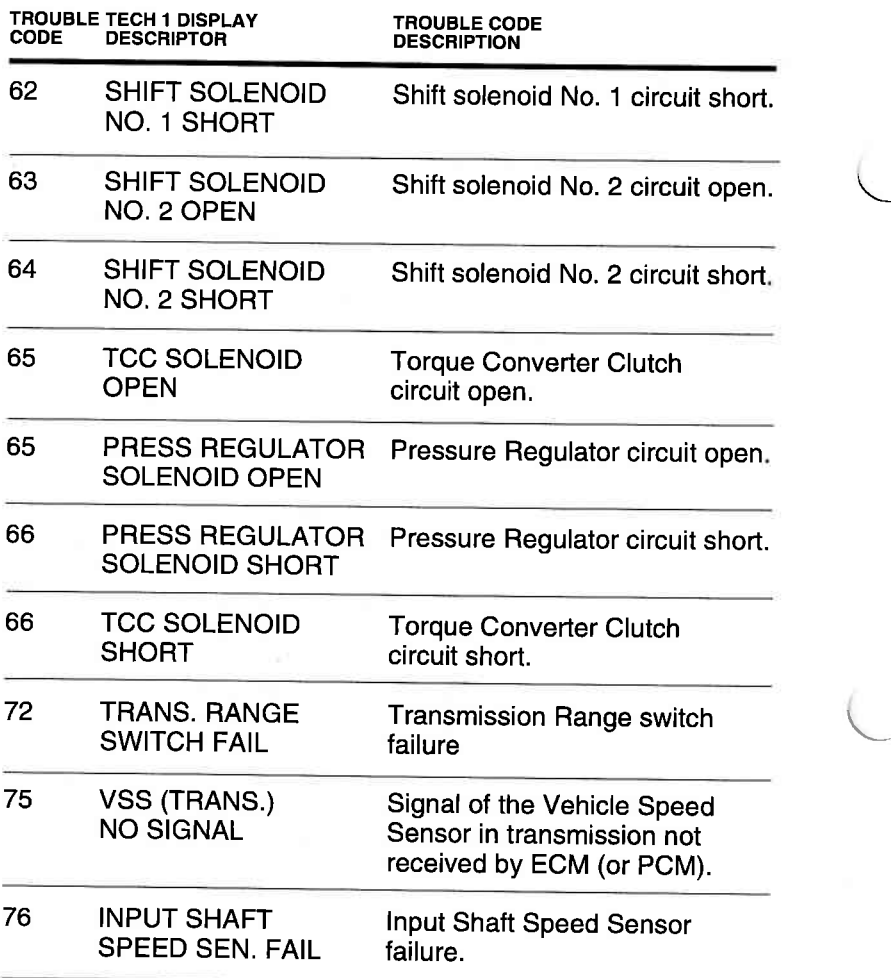

Archived and scanned by Aapje.info

# 8.O DATA LIST PARAMETER DESCRIPTIONS

The TECH 1 is capable of displaying a wide variety of ECM (or pCM) parameters in Data List, Snapshot, RPM Control and Output Test modes. The ECM (or PCM) sends the TECH 1 information regarding the state of the engine (and transmission) as the ECM (or PCM) sees it. The TECH 1 'translates' and displays this information in the form of parameters selected by the service technician. This section describes those parameters.

There are two basic types of parameters: discrete and analog. Discrete parameters are'bits'of information and can be in only one of two distinct states (on/off, open/closed, etc.). Switches and solenoids are examples of discrete parameters. Analog parameters are used to represent quantities and are displayed as a value with appropriate units. Examples of analog parameters include Engine Speed, Coolant Temperature, Oxygen Sensor Voltage, etc.

Parameters are grouped by ECM (or PCM) function. The categories are:

- 1) General and Electrical
- 2) Fuel Delivery and Spark Control
- 3) Emissions & Driveability
- 4) Transmission

L

5) Miscellaneous

# CATEGORY DESCRIPTIONS

<sup>1</sup>) General Parameters are those that effect or are affected by many different ECM (or PCM) systems. lncluded are: Engine Speed, Vehicle Speed, Engine Coolant Temperature and Charging Efficiency related parameters.

Electrical Paramelers can be used to help diagnose vehicle electrical problems and include Battery Voltage, Electric Load.

2) Fuel Delivery Parameters describe the ECM (or PCM) fuel control system in action. After the engine has warmed up, the ECM (or PCM) controls the air/fuel mixture ratio based on the values of certain engine sensor inputs. Examples of such inputs include lntake Air Temperature and Pressure, and Oxygen Sensor Voltage. The output signals of the fuel control system depend on the fuel delivery system.

Spark Control Parameters are associated with spark timing calculations. Engine sensor values are used by the ECM (or PCM) to increase or decrease (retard) spark advance.

3) Emissions & Driveability refer to all parameters that are related to improvements in performance or air pollution reduction.

Systems included are: Idle Air Control/ldle Speed Control Exhaust Gas Recirculation Evaporative Emission Control

- 4) Transmission Parameters represent signals from the transmission to the ECM (or PCM).
- 5) The Miscellaneous Parameters include the states of various switches.

# DESCRIPTOR FORMAT

Following is a description of every parameter that can be displayed with the Suzuki ECM 3.0 Application. lncluded is: 1) a listing of all the parameters available for each category; 2) a description, and the units of the analog parameters.

#### **GENERAL**

Charging Efficiency Engine Coolant Temperature Engine Speed Vehicle Speed VSS (METER)

#### **ELECTRICAL**

Battery Positive Voltage Electric Load

**SPARK CONTROL** Spark Advance

# FUEL DELIVERY

 $\subset$ 

L

Air Flow Barometric Pressure Fuel Pump lnjector Pulse Width, 81, 82 lntake Air Temperature Manifold Absolute Pressure Mass Air Flow Mixture Control Dwell, 81, 82 Mixture Control Learn, 81, 82 Mixture Control Monitor, 81 , 82 O2S Activation, 81, 82 Oxygen Sensor, B1, B2 Rich and Lean Monitor, 81, 82 Throttle Angle Throttle Opener Solenoid Throttle Position Sensor

# EMISSIONS & DRIVEABILITY PARAMETERS

Canister Purge Solenoid Closed Throttle Position CTP Switch Desired ldle Speed EGR EGR Temperature EVAP Purge Duty EVAP Solenoid Purge (SP) Valve IAC Adjust Monitor IAC Duty IAC Flow IAC/ISC Duty IAC Motor Position Power Steering Pressure (PSP) **Switch** Power Steering Solenoid Vacuum (PS SV) Valve

### TRANSMISSION PARAMETERS

4WD-L Switch D-Range Shift Switch Gear Position Gear Position CON, MON lnput Shaft lnp. Shaft Speed Mode Select Switch O/D OFF Switch Pressure Regulator Solenoid CON, MON Shift Solenoid #1 CON, MON Shift Solenoid #2 CON, MON TCC Solenoid CON, MON Throttle Open Rate Throttle Position Level Trans Range Trans. Range VSS (TRANS,)

# MISCELLANEOUS PARAMETERS

ABS Switch A/C Condenser Fan A/C Control Signal A/C Evaporator Temperature A/C Switch Blower Fan Switch Brake Switch Radiator Fan

L

# PARAMETER INDEX

L

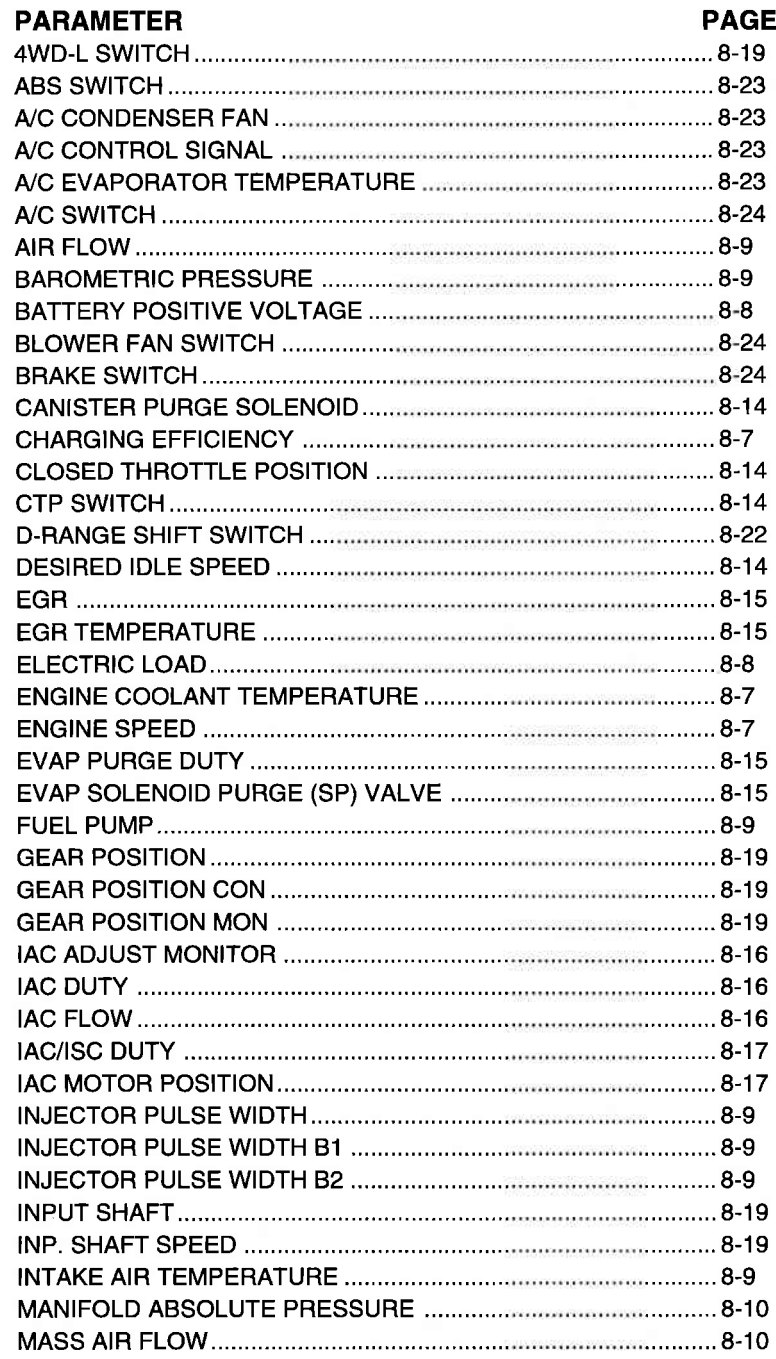

Archived and scanned by Aapje.info

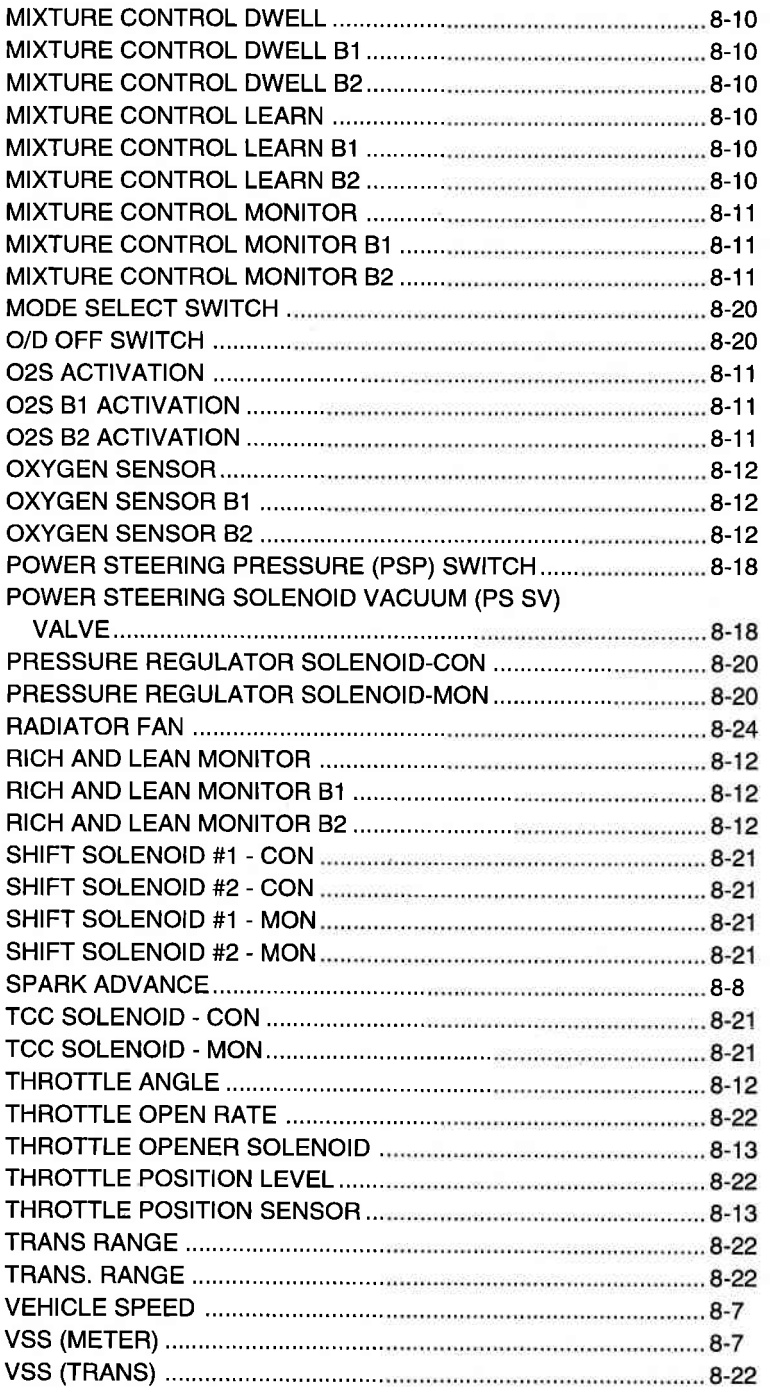

# 8-6

# GENERAL PARAMETERS

### CHARGING EFFICIENCY

 $\%$ **UNITS** 

Charging efficiency is calculated using data from the mass air flow and camshaft position sensors. A higher charging efficiency indicates a larger engine load.

### ENGINE COOLANT **TEMPERATURE**

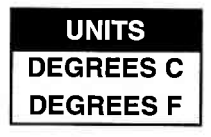

Engine Coolant Temperature is an analog input to the ECM (or PCM). The Coolant Temperature sensor is a temperature variable resistor in series with a fixed resistor in the ECM (or PCM) and biased with a reference voltage. The ECM (or PCM) reads the voltage across the Coolant Temperature sensor and converts this voltage into temperature.

# ENGINE SPEED

Engine speed is an ECM (or PCM) internal parameter. lt is computed by reference pulses from the Camshaft position Sensor (or Crankshaft Position Sensor) and is used by virtually all ECM (or PCM) systems.

### VEHICLE SPEED vss (METER)

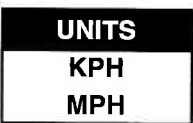

RPM UNITS

Vehicle Speed Sensor (VSS) parameter is an ECM (or pCM) internal parameter. lt is computed by timing pulses coming from the vehicle speed sensor. Vehicle speed is used for the IAC/ISC control in the ECM (or PCM).

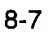

# ELECTRICAL PARAMETERS

# BATTERY POSITIVE VOLTAGE

Battery Positive Voltage is an analog input signal read by the ECM (or PCM). This parameter is used for voltage correction of the fuel injection quantity.

## ELECTRIC LOAD

OFF/ON **STATES** 

The electrical system load affects the engine load, which causes variations in engine speed. The Electric Load parameterwill read ON or OFF depending on the state of certain electrical components (such as the radiatorfan motor, head lights, parking lights, blower fan motor, rear defogger, brake lights, etc.) The ECM (or PCM) uses the ON or OFF signal to compensate for variations in engine load by controlling the IAC valve/ISC motor.

# SPARK CONTROL PARAMETERS

# SPARK ADVANCE

Spark Advance refers to the total spark advance being commanded by the ECM (or PCM). The actual ignition timing should be checked by using the timing light.

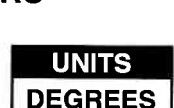

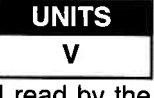

# FUEL DELIVERY PARAMETERS

### AIR FLOW

The Air Flow sensor measures the rate of volume air flow into the intake manifold in liters per minute

### BAROMETRIC PRESSURE

This parameter represents a measurement of barometric air pressure and is used for altitude correction of the fuel injection quantity and IAC valve control.

#### FUEL PUMP

 $\left(\right)$ 

L

OFF/ON STATES

ON is displayed when the ECM (or PCM) activates the fuel pump via the fuel pump relay switch.

INJECTOR PULSE WIDTH INJECTOR PULSE WIDTH 81 INJECTOR PULSE WIDTH 82 81:BANK1 (LH BANK) B2:BANK2 (RH BANK)

The Pulse Width is the length of time (in milliseconds) the ECM (or PCM) is commanding the fuel injectors on. lnjector'on'time is how EFI systems control fuel mixture. A longer 'on' time yields a richer mixture,

### INTAKE AIR TEMPERATURE

lntake AirTemperature is needed to determine the amount of air passing into the intake manifold as air density varies with temperature.

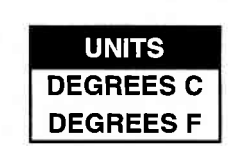

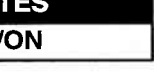

mSEC UNITS

mmHg UNITS

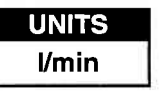

# FUEL DELIVERY PARAMETERS

### MANIFOLD ABSOLUTE PRESSURE

The Manifold Absolute Pressure sensor voltage is read by the ECM (or PCM) and is used (among other things) to compute engine load.

### MASS AIR FLOW

Certain engines have a Mass Air Flow (MAF) sensor which measures air flow into the intake manifold. This data is used by the ECM (or PCM) in determining engine load.

### MIXTURE CONTROL DWELL MIXTURE CONTROL DWELL B1 & B2 81:BANKI (LH BANK) 82:BANK2 (RH BANK)

Mixture Control Dwell value represents short term corrections to the air/fuel mixture computation. A value of 0 indicates no correction, a value greater than 0 means an enrichment correction, and a value less than 0 implies an enleanment correction. If "\*\*\*" appears in the tester screen, the vehicle being tested is not equipped with this sensor.

### MIXTURE CONTROL LEARN MIXTURE CONTROL LEARN 81 & 82 B1:BANKl (LH BANK) B2:BANK2 (RH BANK)

The Mixture Control Learn Value represents long term corrections to the air/fuel mixture computation. A value of 0 indicates no correction, a value greater than 0 means an enrichment correction, and a value less than 0 implies an enleanment correction. lf "\*\*\*" appears in the tester screen, the vehicle being tested is not equipped with this sensor.

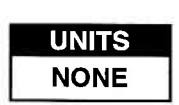

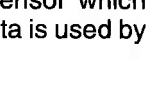

g/sec. UNITS

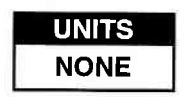

# FUEL DELIVERY PARAMETERS

### MIXTURE CONTROL MONITOR MIXTURE CONTROL MONITOR 81 & 82 81:BANKI (LH BANK) B2:BANK2 (RH BANK)

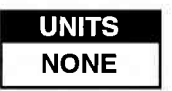

The value of Mixture Control Monitor is obtained by combining the values of the Mixture CONTROL DWELL and MIXTURE CONTROL LEARN values. This value indicates the necessary correction to keep the air/fuel mixture stoichiometrical.

lf "\*\*\*" appears in the tester screen, the vehicle being tested is not equipped with this sensor.

O2S ACTIVATION O2S 81 ACTIVATION O2S 82 ACTIVATION 81:BANKI (LH BANK) B2:BANK2 (RH BANK)

 $\subset$ 

L

L

**ACTIVATION/DEACTIVATION** STATES

ACTIVATION is displayed when the oxygen sensor is operating within the activation temperature range and producing the expected output over a certain period of time. The oxygen sensor is deactivated by the ECM (or PCM) and DEACTIVATION is displayed if it does not reach the activation temperature or if it does not produce an adequate reading over a certain period of time.
# FUEL DELIVERY PARAMETERS

# OXYGEN SENSOR OXYGEN SENSOR 81 OXYGEN SENSOR 82 81:BANKI (LH BANK) 82:BANK2 (RH BANK)

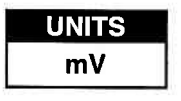

The Oxygen Sensor, located in the exhaust stream, is the primary input to the fuel delivery system. A high voltage indicates a rich mixture while a low voltage indicates a lean mixture. After the ECM (or PCM) is in the closed loop mode of operation the fuel mixture is adjusted based upon the voltage of this sensor. lf "\*\*\*" appears in the testerscreen, the vehicle being tested is not equipped with this sensor.

NOTE: The oxygen sensor must be hot (>260 deg C, >500 deg F) before it will function properly.

# RICH/LEAN MONITOR RICH/LEAN MONITOR 81 RICH/LEAN MONITOR 82 81:BANKI (LH BANK) 82:BANK2 (RH BANK)

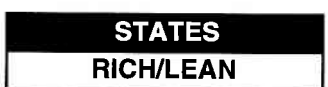

This parameter tells whether the oxygen sensor voltage is above or below a programmed threshold. The threshold is normally computed to be the oxygen sensor voltage corresponding to an intake air/fuel ratio of 14.7 or about 450 mV. An Oxygen sensor voltage reading above the threshold means the intake mixture is rich whereas an oxygen sensor voltage below the threshold corresponds to a lean mixture.

# THROTTLE ANGLE

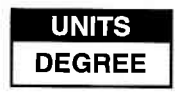

The Throttle Angle parameter displays the throtile position related to the fully closed position. 0-0.5 refers to a fully closed throttle while about 80 is a wide open throtile.

# FUEL DELIVERY PARAMETERS

# THROTTLE OPENER SOLENOID

# ON/OFF **STATES**

The Throttle Opener Solenoid Vacuum Valve improves starting ability by opening the throttle valve slightly at the engine start. When this signal is ON, the solenoid valve turns ON to open the throttle valve. Once the engine has started, the solenoid valve turns OFF and the throttle valve closes completely after a programmed time.

#### THROTTLE POSITION SENSOR

L

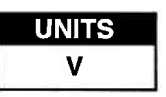

The Throttle Position Sensor reading provides throttle valve opening information in the form of voltage. This information is used for correction, such as enrichment correction during acceleration.

The voltage reading should increase as the throttle is opened. 0 V indicates a broken or shorted sensor.

# CANISTER PURGE SOLENOID

The Canister Purge Solenoid parameter displays the degree to which the purge valve is either open or closed. 0% means that the purge valve is completely closed while 100% is fully open valve.

# CLOSED THROTTLE POSITION

The Closed Throttle Position parameter indicates whether the throttle position is in the idle state or not. "ON" means that the throttle position is within the range for the idle state and "OFF" indicates that the throttle position is not within the idle state range.

# CTP SWITCH

The CTP Switch parameter will read ON when the throttle valve is fully closed, or OFF when the throttle is not fully closed.

#### DESIRED IDLE SPEED

The Desired Idle Speed is an ECM (or PCM) internal parameter which indicates the ECM (or PCM) requested idle. lf the engine is not running, this number is not valid.

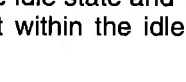

ON/OFF STATES

ON/OFF **STATES** 

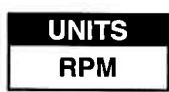

 $\sqrt{2}$ 

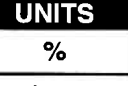

#### EGR

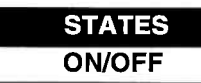

For vehicles with ECM Numbers 7, 10, 11, 13, and 14 as described in the ECM Cartridge Coverage chart on Pages 1- 2 and 1-3: ON is displayed when the EGR valve is not fully closed (when EGR gas flows into the intake manifold), and OFF is displayed when the EGR valve is fully closed (when EGR gas does not flow into the intake manifold. The EGR gas flow is regulated according to driving conditions by the stepper motor, which is operated by signals from the ECM.

For all other vehicles: ON is indicated when the EGR SV valve turns on (when EGR gas flows into the intake manifold), and OFF is displayed when the EGR SV valve turns off (when EGR gas does not flow into the intake manifold). The EGR gas flow is regulated according to driving conditions by the EGR modulator and the solenoid vacuum valve, which switches the vacuum passage to the diaphragm of the EGR valve.

# EGR TEMPERATURE

t

L

EGR Temperature is an internal ECM (or PCM) parameter. The EGR temperature sensor is installed on the EGR valve. When the EGR valve opens and EGR gas flows, the temperature parameter should rise. lf the temperature does not rise, the EG R system is faulty.

# EVAP PURGE DUTY

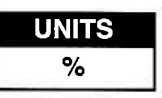

DEGREES C DEGREES F

UNITS

The EVAP Purge Duty is used to control the EVAP solenoid purge valve. 0% means that the purge valve is completely closed while 100% is a fully open valve.

# EVAP SOLENOID PURGE (SP) VALVE

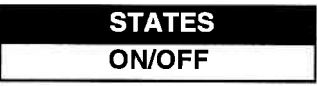

The EVAP Canister is used to trap gasoline vapors from the fuel tank. When the EVAP Solenoid Purge Valve is ON, gas fumes can flow from the canister to the intake manifold. When the solenoid valve is OFF, fumes are trapped in the canister.

# IAC ADJUST MONITOR

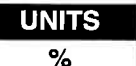

IAC flow must be adjusted to a specified standard when adjusting idle speed. The IAC adjust monitor indicates the amount by which the current IAC flow is deviated from its standard value for idle adjustment. This value is effective only in the idle adjust mode (lAC CAL MODE). Therefore, 0% indicated in any oiher mode than IAC CAL MODE is meaningless.

#### IAC DUTY

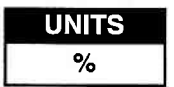

The IAC Valve uses a duty solenoid valve. lt controls the engine idle speed by varying the valve open time within a certain set cycle and thus controls the amount of bypass air.

Idle Air Control Duty is obtained by using T on  $\div$  T x 100 (%)

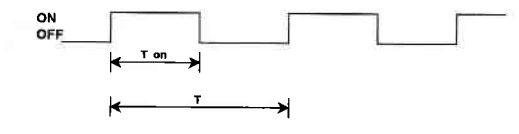

## IAC FLOW

l/min UNITS

This parameter represents the quantity of the bypass air flow in liters per minute through the IAC valve.

#### IAC/ISC DUTY

#### BYPASS AIR TYPE

 $\frac{9}{6}$ UNITS

The IAC Valve uses a duty solenoid valve. lt controls the engine idle speed by varying the valve open time within a certain set cycle and thus controls the amount of bypass air.

Idle Air Control Duty is obtained by using  $T$  on  $+$  T x 100 (%)

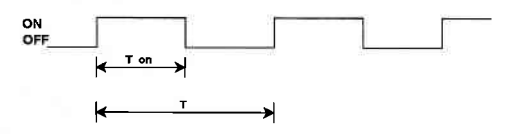

#### THROTTLE POSITION TYPE

For ISC systems, engine idle speed is controlled by the ISC motor which is attached to the throttle body. The ISC motor moves the throttle valve by the ECM based on engine speed and throttle opening signals , The ISC DUTY parameter indicates the opening of the throttle valve in terms of percentage to the opening controllable by the ISC motor.

ldle Speed Control Duty is obtained by using

ISC DUTY =  $(TAS - 10^*)$  + TAMAX x 100 (%)<br>TAS: Throttle Angle for ISC<br>TAMAX: Controllable opening<br>10\*: Offset

#### IAC MOTOR POSITION

 $\subset$ 

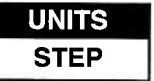

This parameter represents the position of the IAC valve driven by the stepping motor. "0 step" means that the IAC valve is closed. When the step value is large, it means that the IAC valve opening is large.

## POWER STEERING PRESSURE (PSP) SWITCH

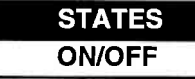

The Power Steering Pressure Switch parameter displays ON when the steering wheel is cranked all the way to the right or left.

#### POWER STEERING SoLENOID VACUUM (PS SV) VALVE

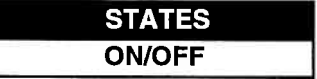

The PSP ON signal is fed to the ECM (or PCM), which actuates the IAC Valve and PS SV for compensating idle speed. This control is effective at both idling and driving.

4WD-L SW

# OFF/ON **STATES**

This parameter indicates the state of the 4-wheel drive low gear switch. ON indicates the Low or Neutral position, and OFF indicates the 4WD high or 2WD high position. This signal is used to prevent the gear change into Overdrive and TCC lockup.

#### GEAR POSITION

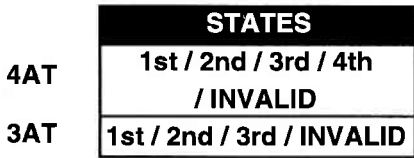

This parameter indicates the A/T gear position which is computed on signals from the Transmission Range Switch, VSS, TP Sensor, and so forth.

#### GEAR POSITION CON

L

L

1st / 2nd / 3rd / INVALID **STATES** 

This parameter indicates the A/T gear position which is computed on signals from the Transmission Range Switch, VSS, TP Sensor, and so forth.

#### GEAR POSITION MON

# 1st / 2nd / 3rd / INVALID STATES

RPM

UNITS

The monitor result of the A/T gear position computed on shift solenoid (#1 and #2) position is displayed.

#### INPUT SHAFT INP. SHAFT SPEED

The lnput Shaft parameter is a PCM internal parameter. lt is computed by reference pulses from the input shaft speed sensor and is used for torque reduction control in the PCM.

# MODE SELECT SWITCH

This parameter indicates the position of the Power/Normal change switch and is used to select the automatic gear shift schedule, Power or Normal mode.

#### O/D OFF SWITCH

This parameter indicates the state of the O/D OFF Switch (Overdrive cut switch). When this switch is ON, the gear position is not shifted to 4th.

#### PRESSURE REGULATOR SOLENOID.CON

This parameter indicates the PCM has commanded the pressure regulator solenoid ON or OFF.

#### PRESSURE REGULATOR SOLENOID-MON

The monitor result of the pressure regulator solenoid circuit is displayed.

ON: Electricity is being passed to the pressure regulator solenoid.

OFF: Electricity is not being passed to the pressure regulator solenoid.

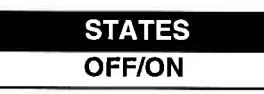

POWER/NORMAL **STATES** 

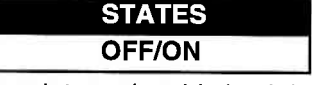

OFF/ON STATES

#### SHIFT SOLENOID #1 - CON SHIFT SOLENOID #2 - CON

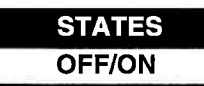

This parameter indicates the PCM has commanded the shift solenoid ON or OFF.

## SHIFT SOLENOID #1 . MON SHIFT SOLENOID #2 - MON

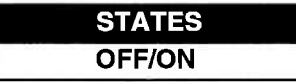

The monitor result of the shift solenoid circuit is displayed ON: Electricity is being passed to the shift solenoid. OFF: Electricity is not being passed to the shift solenoid.

# TCC SOLENOID. CON

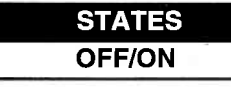

This parameter indicates that the PCM has commanded the Torque Converter Clutch (TCC) Solenoid ON or OFF.

#### **TCC SOLENOID - MON**

L

L

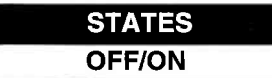

The monitor result of the TCC solenoid circuit is displayed. ON: Electricity is being passed to the TCC solenoid. OFF: Electricity is not being passed to the TCC solenoid.

# THROTTLE OPEN RATE

This parameter represents the signal which ECM outputs to TCM to inform the throttle opening. Receiving a signal from the TP sensor, ECM converts it into this parameter. The parameter value increases as the throttle opening increases.

#### THROTTLE POSITION LEVEL

This parameter indicates the level (zone) of the throttle valve opening. The throttle opening is divided into 8 levels (zones) from "0" (about idle position) to "7" (about full open) and signals are assigned to each opening level (zone). The PCM controls the automatic gear changes of the automatic transmission by using these signals according to the signal from the TP sensor.

## TRANS RANGE D.RANGE SHIFT SWITCH

The Trans Range parameter reads D RANGE when the transmission is shifted to any drive range (R, D, 2, or L range). This signal informs the ECM (or PCM) that a load has been applied to the engine so the ECM (or PCM) can adjust fuel compensation and IAC accordingly.

The Trans Range shift signal is also indicated for manual transmissions but should be ignored.

## TRANS. RANGE

This parameter indicates the position of the transmission range switch. It is used as one of the signals to control the fuel injector. IAC valve and automatic transmission.

#### VSS (TRANS)

The PCM controls the automatic gear changes of the automatic transmission by using these signals according to the signal from the Vehicle Speed Sensor (VSS) in the automatic transmission.

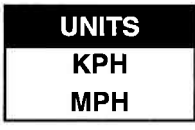

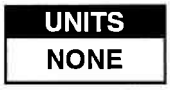

D RANGE/P.N RANGE **STATES** 

> PIRINIDI2IL STATES

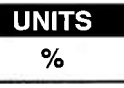

# MISCELLANEOUS PARAMETERS

## ABS SWITCH

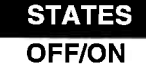

This parameter indicates the state of the ABS operation signal which is input to the ECM (or PCM) from the ABS control module. ON is displayed when the ABS is operating.

OFF is displayed when the ABS is not operating,

This parameter is used for the engine speed control in the ECM (or PCM).

#### A/C CONDENSER FAN

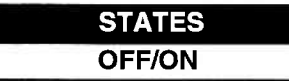

This parameter indicates the state of the A/C Condenser Fan control signal.

#### A/C CONTROL SIGNAL

L

L

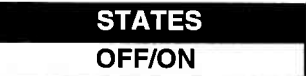

This parameter indicates the state of the A/C Control Signals, that is, ON when outputting A/C ON command and OFF when not outputting.

# A/C EVAPORATOR TEMPERATURE

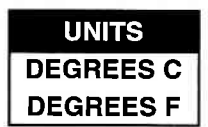

This parameter is an analog input to the ECM (or PCM) from the A/C evaporator thermistor and is used to prevent the A/C evaporator from frosting or icing.

# MISCELLANEOUS PARAMETERS

# A/C SWITCH

OFF/ON **STATES** 

This parameter indicates the state of the A/C ON signal which is input to the ECM (or PCM).

ON is displayed when all of the A/C related switches (A/C switch, fan switch, pressure switch, etc.) are turned ON.

OFF is displayed when one of the above switches is turned OFF.

BLOWER FAN SWITCH

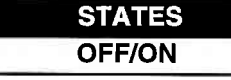

OFF/ON STATES

OFF/ON **STATES** 

This parameter indicates the state of the blowerfan motorswitch.

BRAKE SWITCH

This parameter indicates the state of the Brake Switch

## RADIATOR FAN

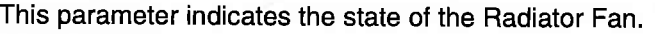

# APPENDICES

 $\overline{\phantom{a}}$ 

L

L

A. UNDERSTANDING SUZUKI ECMs B. IF YOU'RE HAVING A PROBLEM C. GLOSSARY OF TERMS

# A. UNDERSTANDING SUZUKI ECMs

The serial data link uses message-oriented transmissions with a UART type data format. The communication is via a single-wire halfduplex bus using a master/slave protocol. The serial data link can be used for communications during normal operation or as an interface to a test device for diagnostic operations. If there is no requirement for data sharing between the vehicle's components during normal operation, the link can be implemented as a diagnostics only link. Numerous diagnostic modes provide a maximum of system flexibility.

lnterface to the serial data link can be imptemented using standard UART type devices communicating at a 7812 or 15625 baud rate. The interface devices required for this phase are available as standalone devices or integrated with CPU's (or MPU's) in a large number of micro-controllers.

Network access is via a master/slave protocol. The serial data link can have at most one device functioning as lhe master at any point in time. The TECH 1 controls all communications on the serial data link. A slave device (ECM) can transmit data only after it has been interrogated by the master device. A typical operating scenario is for the master device to periodically send a polling message to one or more of the slave devices. The slaves can then send a response message (containing, for example, the states of the slave's inputs or internal parameters) back to the master.

L

L

Once the TECH 1 has gotten control of the serial data link, it can perform diagnostics on any of the devices connected to serial data link which support serial data diagnostics. lt is important to note that the tester can only perform diagnostics which were provided for in the design of the various components. "Hooks" in the software of the on-board components must be provided in order to allow diagnostics to be performed. The more "hooks" that are provided, the more sophisticated the diagnostics which can be performed. Some components might implement minimum diagnostics such as trouble code and diagnostic parameter readout. Other components might implement high-end diagnostics including provision for extensive control over the operation of the component and override of internal parameters. This can be used to exercise specific circuits in order to assist in the isolation of faults.

# B. IF YOU'RE HAVING A PROBLEM

Although the TECH 1 was designed to give you years of trouble-free service, occasional problems may occur that require special attention. Some of these problems may be corrected with a few simple steps. Examples of most of the displays which you might see under abnormal conditions are shown. In addition, the most likely cause for the condition is given as well as other possible causes and recommendations on how to isolate or eliminate the problem. lf the problem appears to be in the TECH 1, perform the Self-test (described in the TECH 1 Operators Manual.)

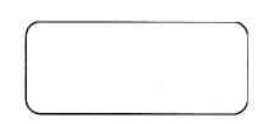

#### Blank Screen

#### MOST LIKELY CAUSE:

. lgnition switch OFF.

#### OTHER POSSIBLE CAUSES:

. Faulty cable.

1

L

L

- $\bullet$  TECH 1 power supply is malfunctioning.
- . No power is applied to the TECH 1.

#### RECOMMENDATIONS:

• Plug the TECH 1 into another vehicle to verify proper operation.

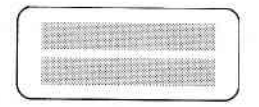

# MOST LIKELY CAUSE:

. Two master cartridges are installed.

## OTHER POSSIBLE CAUSES:

- . Master cartridge is malfunctioning.
- . TECH 1 is malfunctioning.

## RECOMMENDATIONS:

- . Make sure that only one master cartridge is installed in the TECH 1.
- . Remove allcartridges and see if "MASTER CARTRIDGE MISS-ING OR MALFUNCTIONING" message is displayed. If it is, try installing another master cartridge.

2.

3. MASTER CARTRIDGE IS MISSING OR MALFUNCTIONING

## MOST LIKELY CAUSE:

. Master cartridge is not installed.

# OTHER POSSIBLE CAUSES:

- . Dirty contacts on the master cartridge connector
- . Two master cartridges installed.

#### RECOMMENDATIONS:

- Verify that a master cartridge is installed.
- . Clean contacts on master cartridge connector with alcohol.
- . Try a different master cartridge.

B-2

Archived and scanned by Aapje.info

 $\overline{C}$ 

L

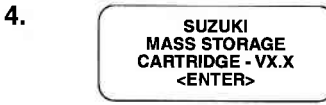

F0: ENGLISH  $F1: 277$ **F2: DEUTSCH** Or **F2: DEUTSCH**<br>F3: FRANCAIS

#### Keyboard or display locked up or program sporadically returns to first page

#### MOST LIKELY CAUSE:

. Serial data link cable loose or bad

### OTHER POSSIBLE CAUSES:

- . Master Cartridge loose or dirty contacts.
- . TECH 1 malfunction.

#### RECOMMENDATIONS:

- . Cycle power to the TECH 1 (unplug & replug the serial data link connector).
- . Check TECH 1 cartridge socket and cartridge edge connector.
- . Check serial data link cable & connector for wear or corrosion.
- 

L

L

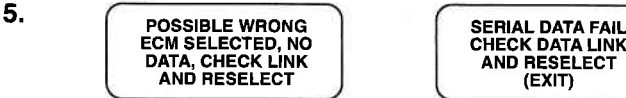

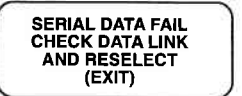

#### TECH 1 is not receiving data

## MOST LIKELY CAUSE:

. ECM (or PCM) serial data link connector cable problems

## OTHER POSSIBLE GAUSES:

- . Serial data link cable loose or bad or connector pins loose or corroded.
- . Bad ECM (or PCM).

#### RECOMMENDATIONS:

- . Verify a good serial data link cable connection.
- . Cycle power to the TECH 1.
- . Run the TECH 1 Self-test.

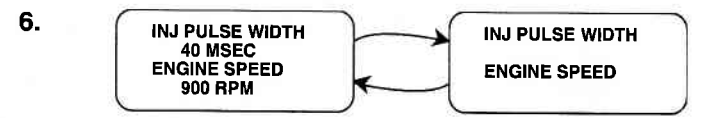

#### Data List parameters flash on and off.

## MOST LIKELY CAUSE:

. Serial data link cable loose or bad.

## OTHER POSSIBLE CAUSES:

- . Serial data link cable connector pins loose or corroded.
- . ECM (or PCM) serial data link connector cable problems
- . lntermittent ECM (or PCM) problem.

#### RECOMMENDATIONS:

- . Verify a good serial data link cable connection.
- . Cycle power to the TECH 1.

7

**COMPANION** APPLICATION MISSING

#### MOST LIKELY CAUSE:

. ECM Application is not installed in the Mass Storage Cartridge.

# OTHER POSSIBLE CAUSES:

- . Mass Storage Cartridge is not installed correcfly.
- . Wrong cartridge is installed in the tester.

#### RECOMMENDATIONS:

- Confirm that the Suzuki Mass Storage Cartridge is correctly installed in the bottom cartridge slot of the tester.
- . Confirm that no other Master or Mass Storage Cartridge is installed in the top cartridge slot.
- . Contact your TECH 1 distributor to have the application installed in the Mass Storage Cartridge.

# C. GLOSSARY OF TERMS

L

L

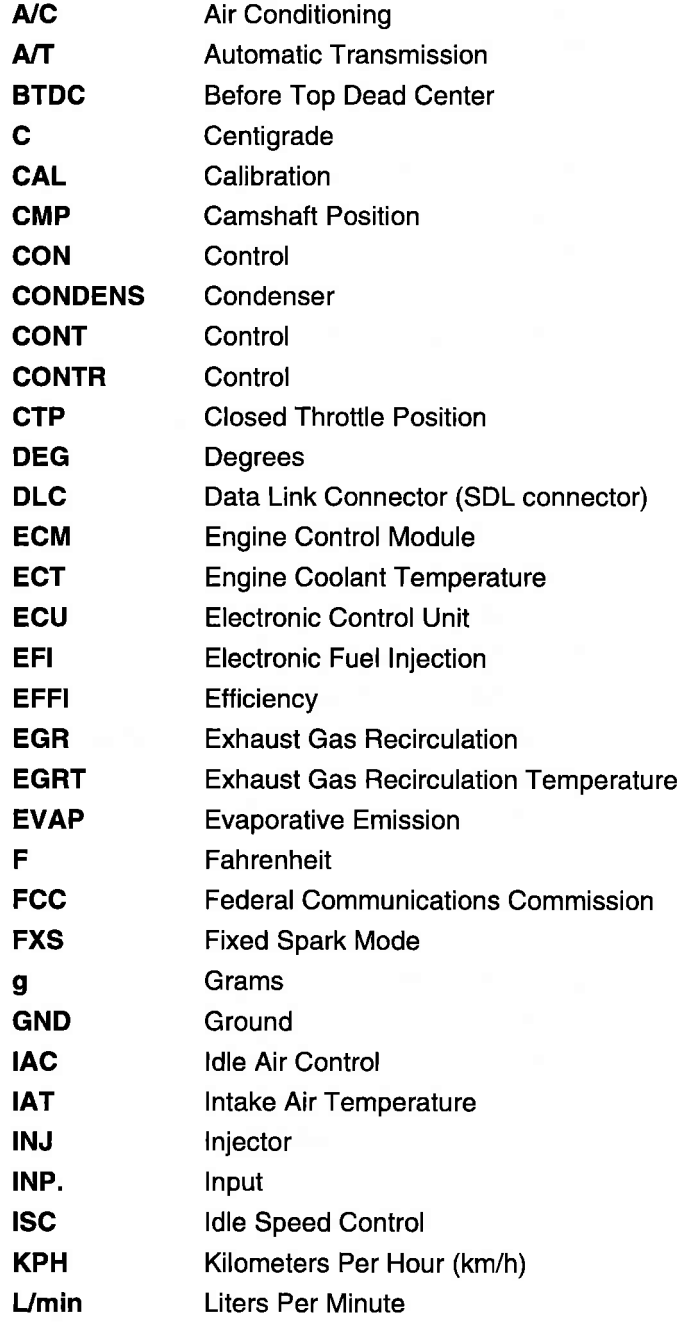

c-1

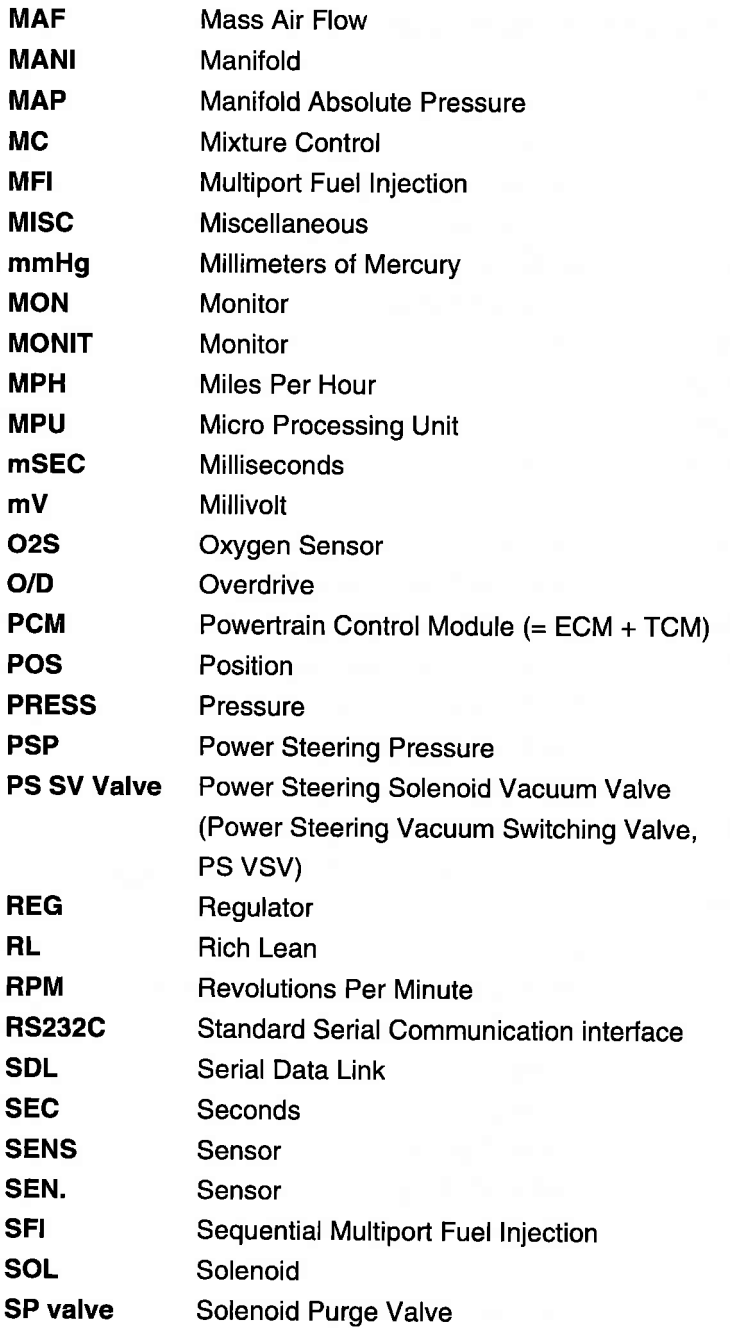

# c-2

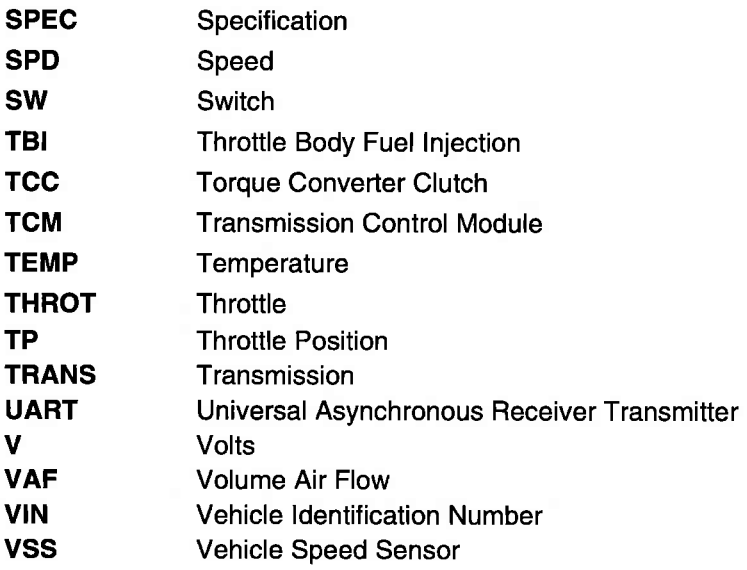

L

 $\left($